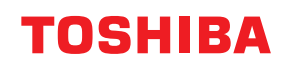

# **Tiskárna čárových kódů Příručka uživatele**

# **BV410D-GS02-QM-S BV410D-TS02-QM-S BV420D-GS02-QM-S BV420D-TS02-QM-S**

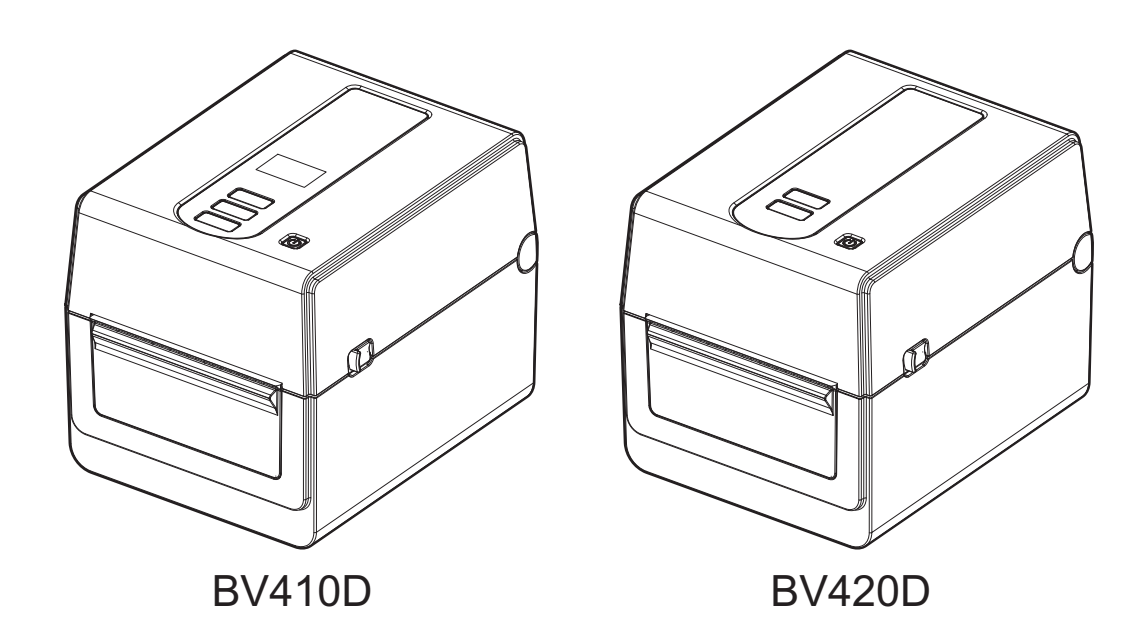

### <span id="page-1-0"></span>**Úvod**

Děkujeme, že jste si zakoupili náš produkt.

Abyste výrobek uchovali v jeho nejlepším stavu, mějte tuto příručku po ruce a používejte ji, kdykoli to bude nutné.

#### <span id="page-1-1"></span>**Důležitá upozornění k této příručce**

- Tento produkt byl navržen pro komerční používání a nejde o spotřebitelský produkt.
- Tuto příručku nesmíte kopírovat, zcela ani částečně, bez předchozího písemného povolení společnosti Toshiba Tec Corporation.
- Obsah této příručky je možné změnit bez předchozího upozornění. Aktuální verzi příručky získáte u svého autorizovaného zástupce společnosti Toshiba Tec Corporation.
- S jakýmikoli svými dotazy týkajícími se této příručky se prosím obraťte na svého místního oprávněného zástupce servisu.
- Windows je registrovaná obchodní značka společnosti Microsoft Corporation.

### <span id="page-1-2"></span>**Dovozci/Vyrobce**

#### **Dovozce (pro Turecko)**

BOER BILISIM SANAYI VE TICARET ANONIM SIRKETI BCP Yukari Dudullu, Tavukcuyolu Cad. Demirturk Sok No: 8A 34775, Umraniye-Istanbul, Turecko

**Výrobce:**

Toshiba Tec Corporation 1-11-1, Osaki, Shinagawa-ku, Tokyo, 141-8562, Japonsko

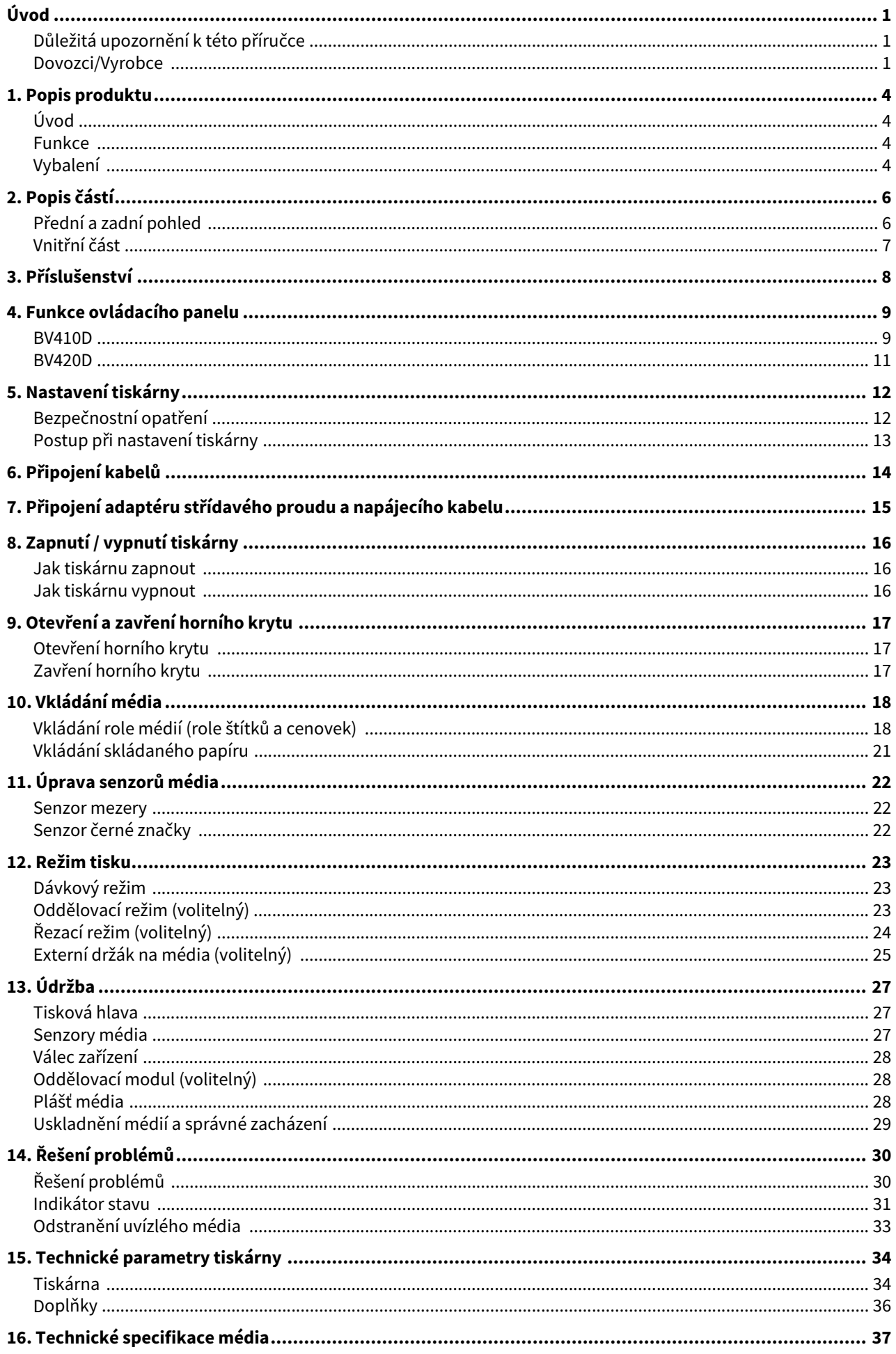

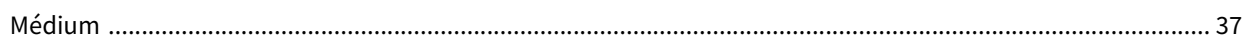

### <span id="page-4-0"></span>**1. Popis produktu**

### <span id="page-4-1"></span>**Úvod**

Děkujeme, že jste zakoupili naši tiskárnu čárových kódů. Tato příručka uživatele obsahuje cenné informace od obecného nastavení až po potvrzování operací tiskárny s pomocí zkušebních tisků. Pečlivě si ji pročtěte, neboť vám pomůže zajistit maximální funkčnost a dlouhou životnost tiskárny. Pečlivě si příručku uschovejte, ať jí máte vždy po ruce.

Více informací k příručce získáte u svého zástupce společnosti Toshiba Tec Corporation.

### <span id="page-4-2"></span>**Funkce**

Tato tiskárna je vybavena následujícími prvky:

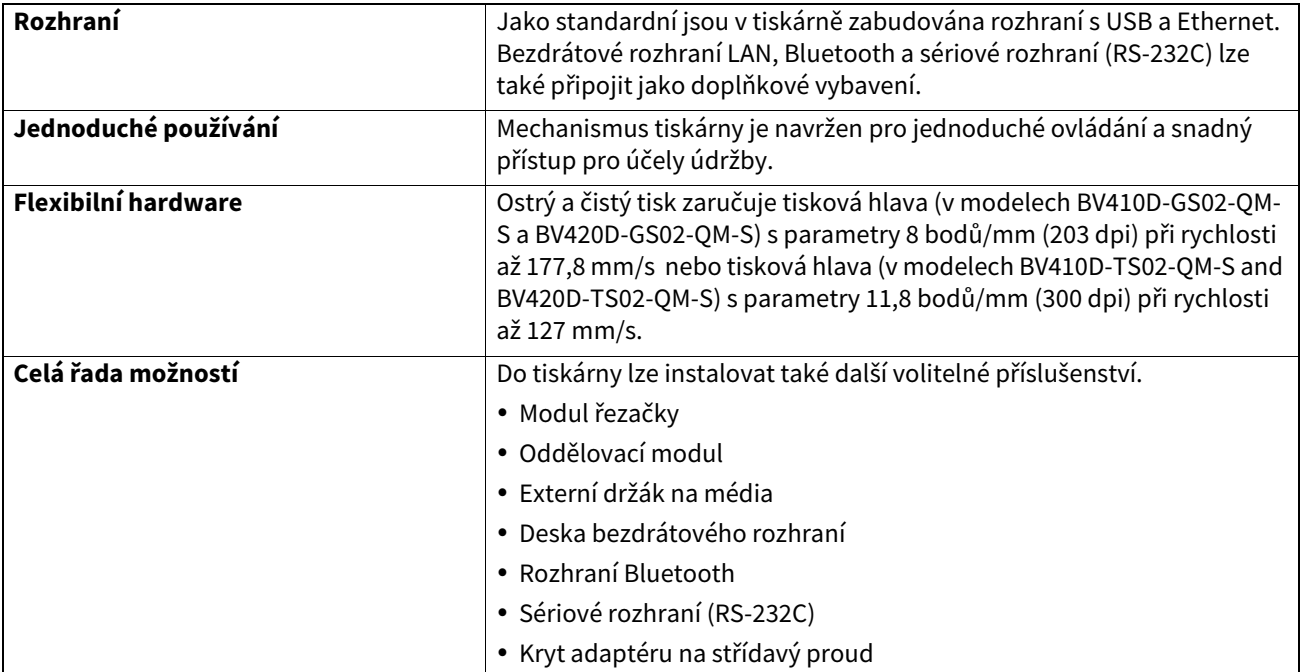

### <span id="page-4-3"></span>**Vybalení**

- **1 Tiskárnu vybalte.**
- **2 Zkontrolujte, že tiskárna není poškrábaná ani jinak poškozená.**

#### Poznámka

Toshiba Tec Corporation nenese odpovědnost za jakékoli škody vzniklé během transportu.

**3 Kartonové obaly a vnitřní vycpávky uschovejte pro účely případné budoucí přepravy.**

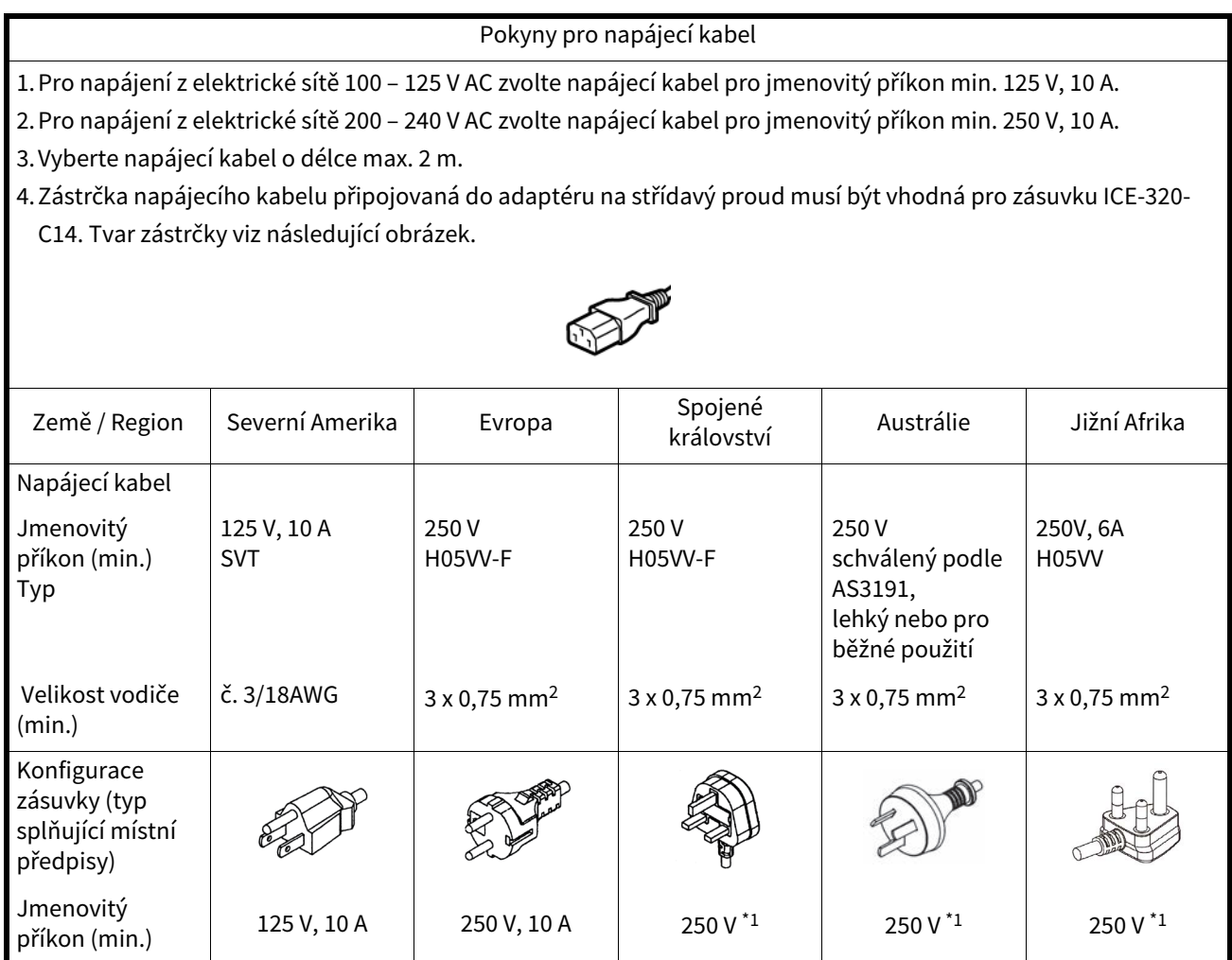

\*1 Min. 125% jmenovitého proudu produktu.

### <span id="page-6-0"></span>**2. Popis částí**

Názvy částí představených v této části jsou používány v následujících kapitolách.

### <span id="page-6-1"></span>**Přední a zadní pohled**

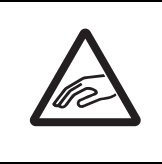

#### **POZOR MECHANICKÉ NEBEZPEČÍ** Dávejte pozor, abyste si při otevírání a zavírání horního krytu nepřiskřípli prsty do otvoru pro papír a nezpůsobili si zranění.

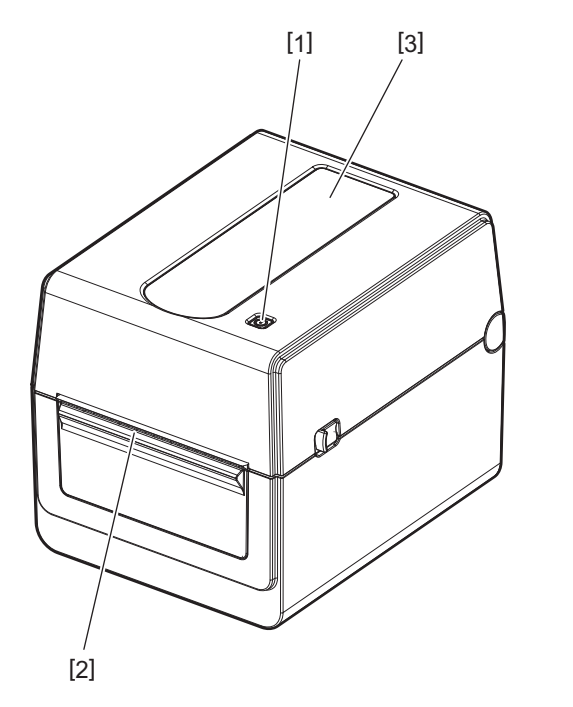

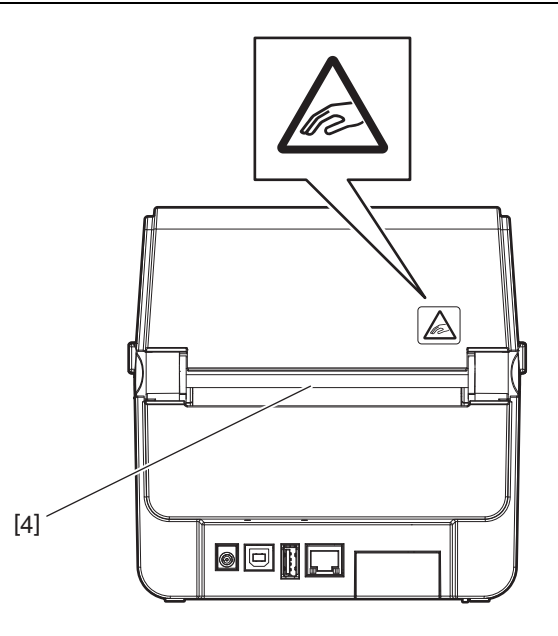

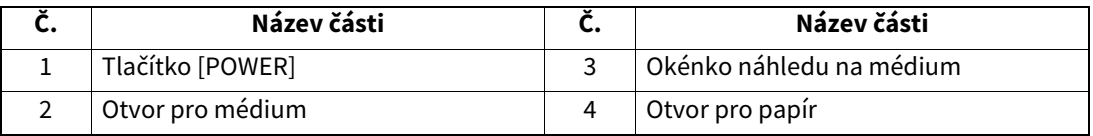

Poznámka

Pro část rozhraní na zadní straně viz  $\Box$  [P.14 "6. Připojení kabelů".](#page-14-1)

### <span id="page-7-0"></span>**Vnitřní část**

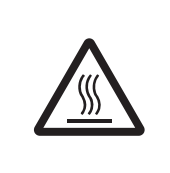

### **VAROVÁNÍ**

**HORKÝ POVRCH** Hrozí riziko popálení. Nedotýkejte se tiskové hlavy ani jejího okolí ihned po tisku. Tisková hlava se v průběhu tisku velmi zahřívá.

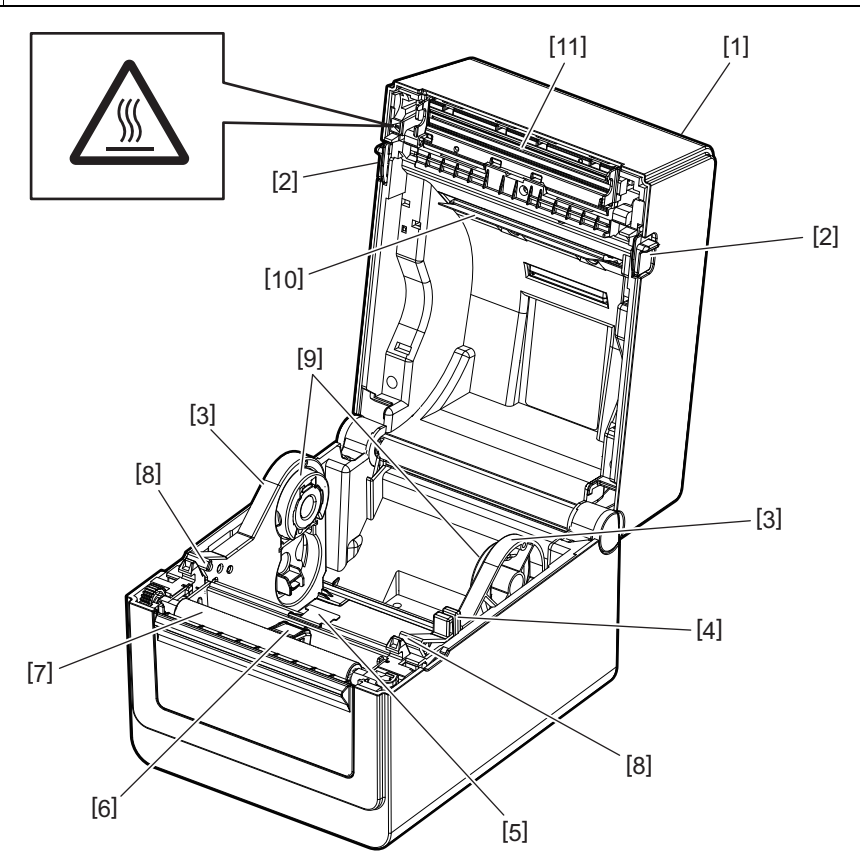

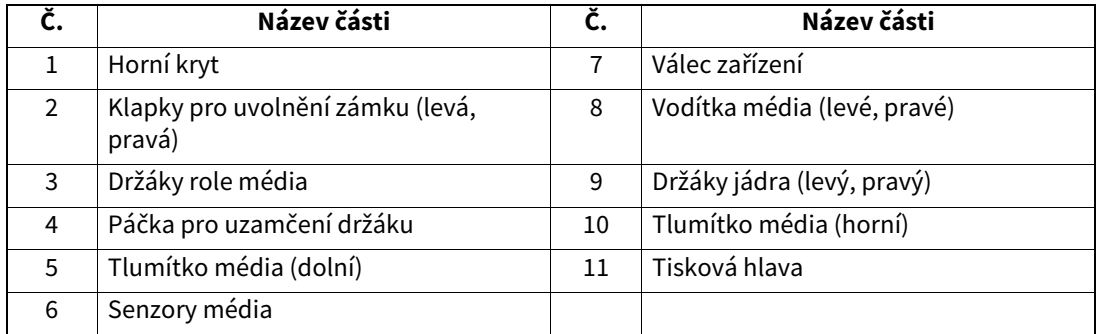

<span id="page-8-0"></span>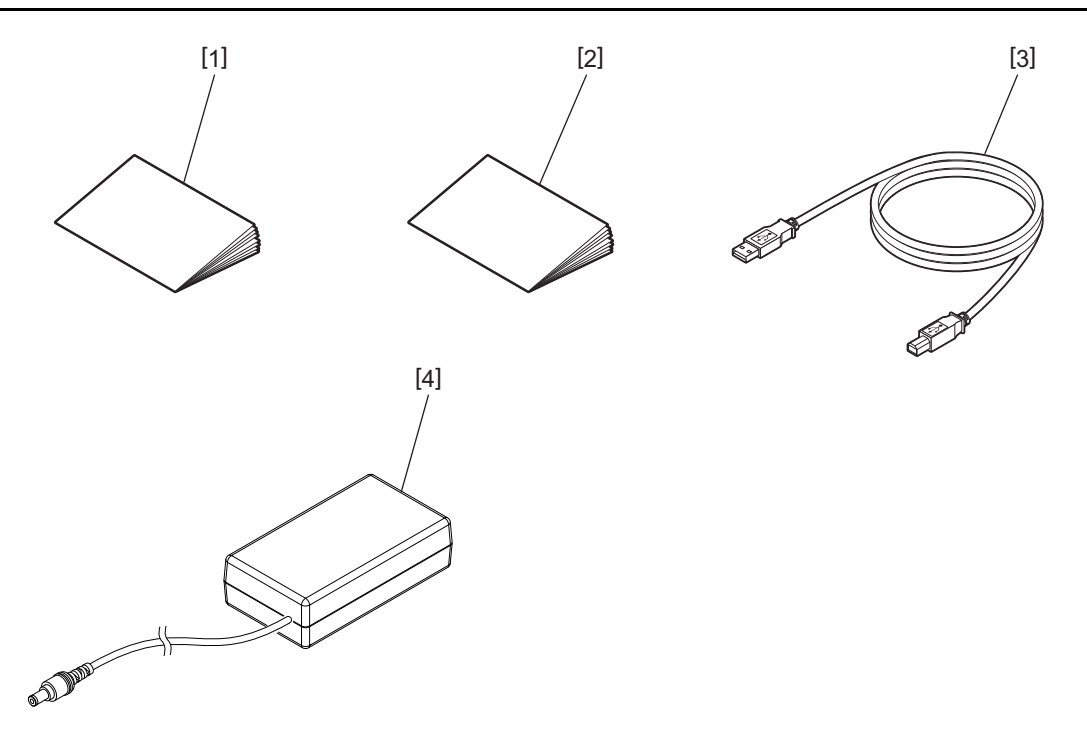

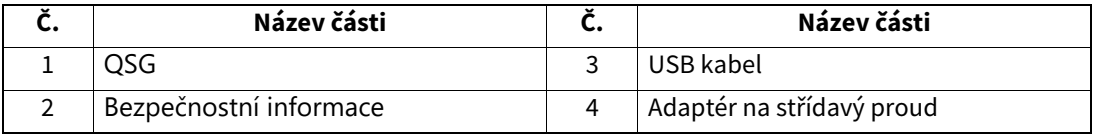

<span id="page-9-0"></span>Tlačítka na ovládacím panelu jsou určena k ovládání a nastavování tiskárny.

### <span id="page-9-1"></span>**BV410D**

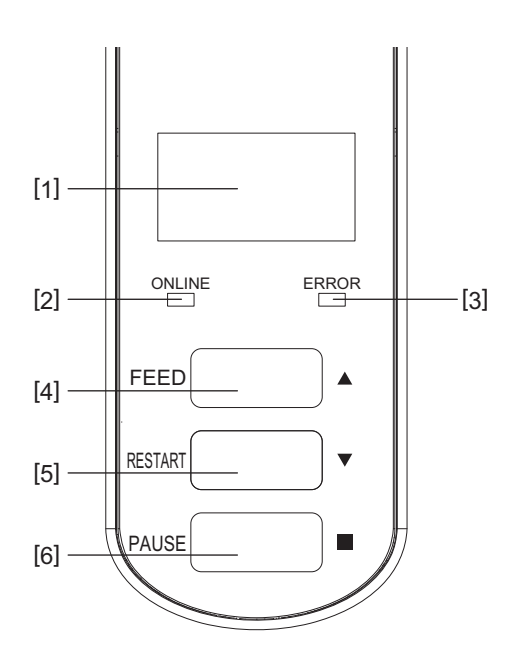

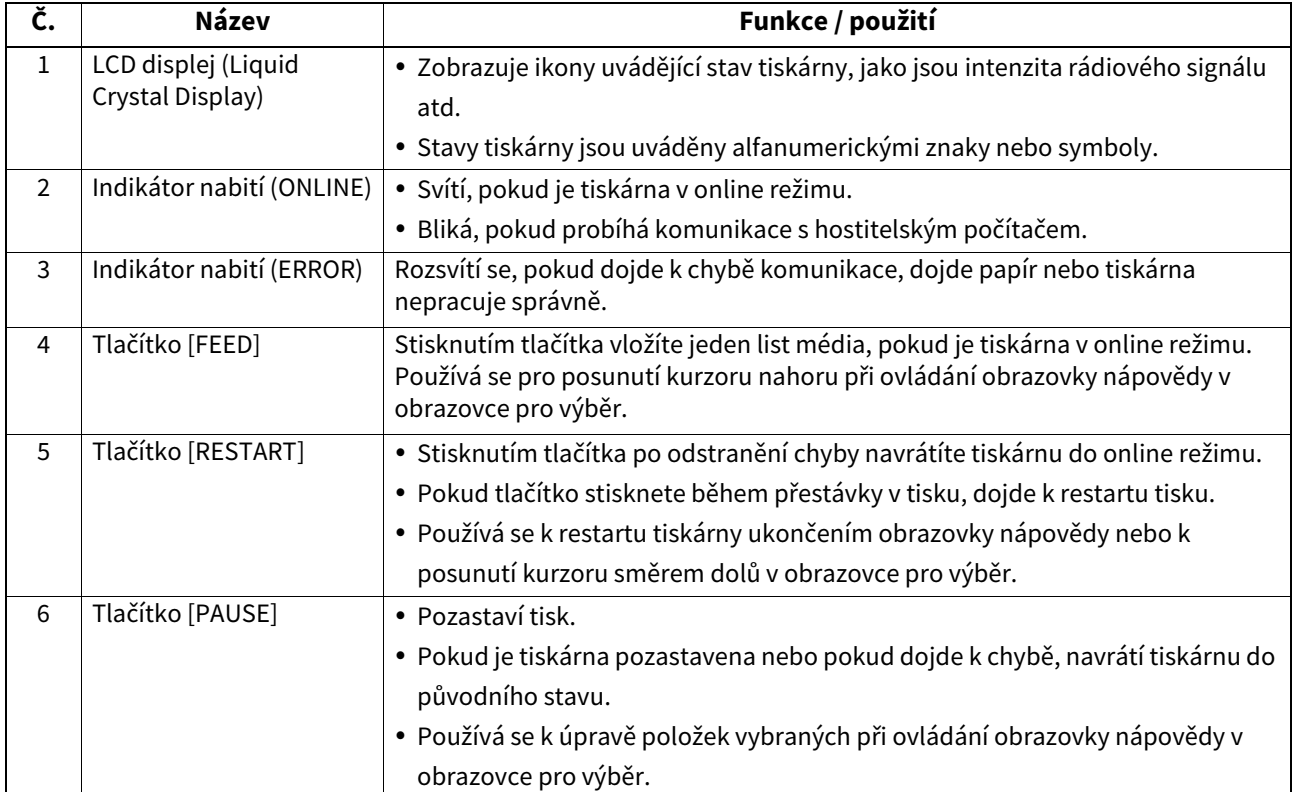

#### Poznámka

Pokud v tiskárně dojde k chybě, rozsvítí se kontrolka ERROR a na obrazovce LCD se objeví zpráva. Podrobné informace viz  $\square$  [P.30 "14. Řešení problémů"](#page-30-2).

#### **<Ikony zobrazené na LCD>**

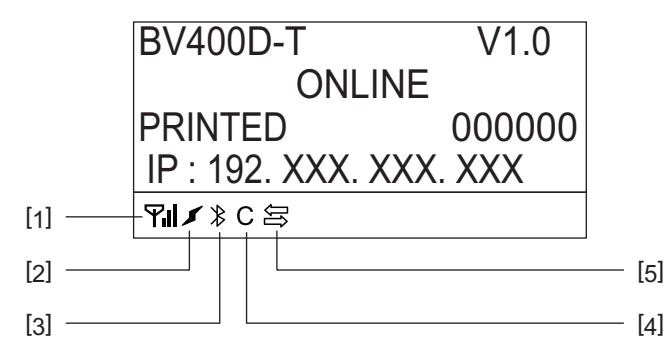

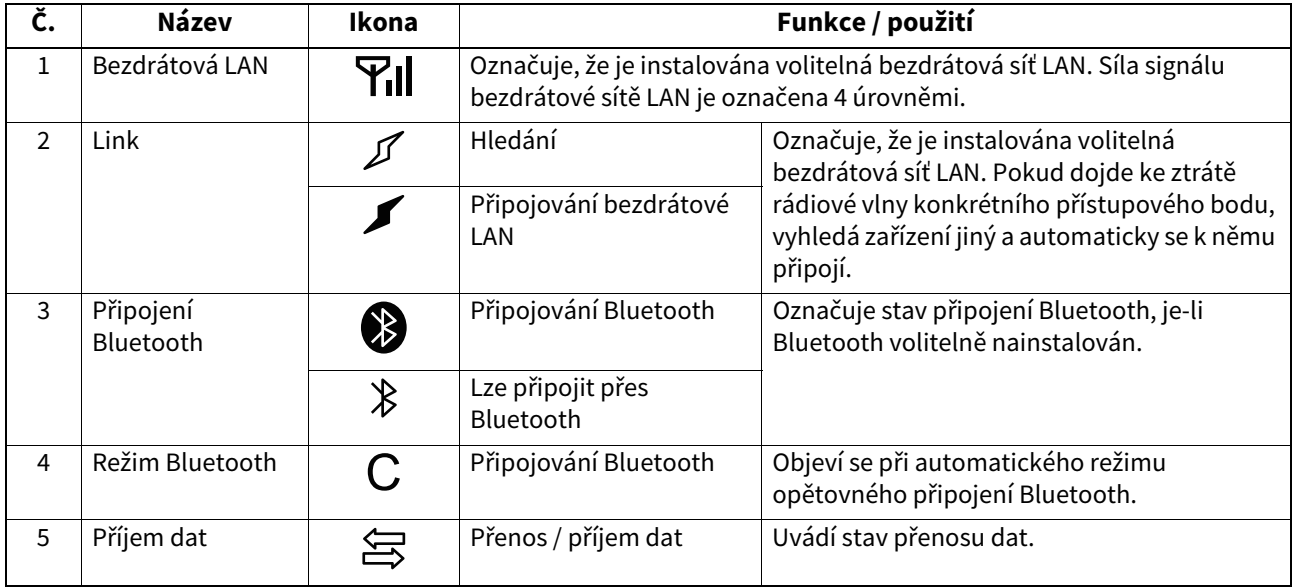

### <span id="page-11-0"></span>**BV420D**

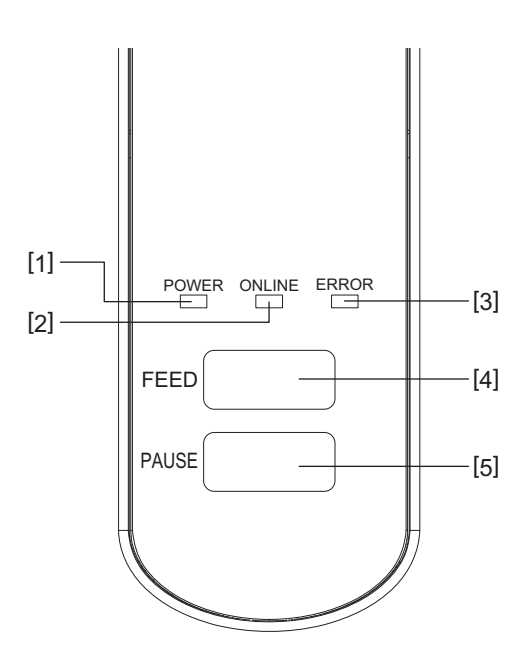

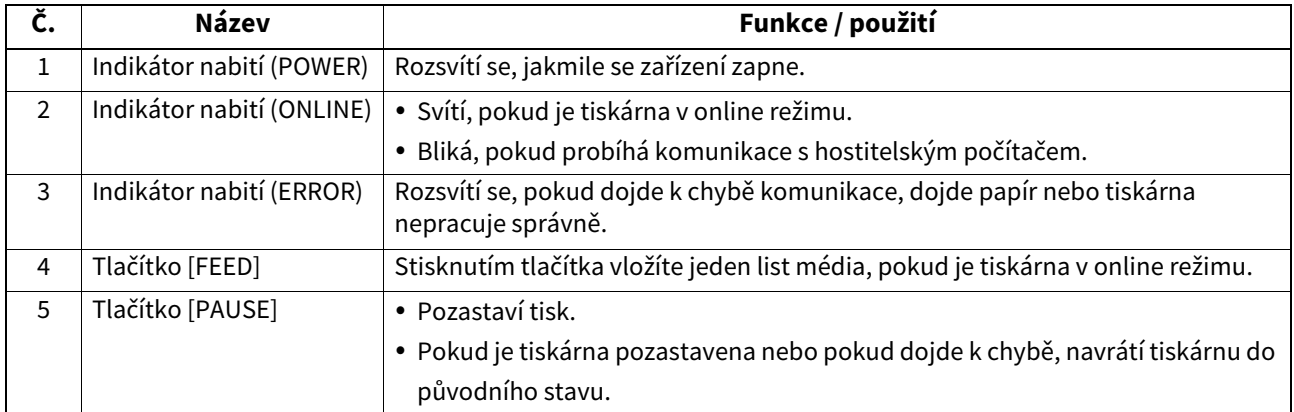

#### Poznámka

Rozsvítí-li se kontrolka ERROR, znamená to, že v tiskárně došlo k chybě. Podrobné informace viz 口 [P.30 "14. Řešení problémů".](#page-30-2)

<span id="page-12-0"></span>Tato kapitola popisuje kroky, které je nutno provést pro nastavení tiskárny před jejím uvedením do provozu.

#### **VAROVÁNÍ**

Vyvarujte se používání tiskárny v místech vystavených intenzivnímu světlu (např. na přímém slunečním světle nebo pod stolní lampou).

Takové světlo může ovlivňovat senzory tiskárny a způsobovat poruchy.

### <span id="page-12-1"></span>**Bezpečnostní opatření**

Abyste zajistili pro provozování tiskárny ty nejlepší podmínky, jakož i bezpečnost obsluhy a tiskárny, dodržujte prosím následující bezpečnostní opatření.

- Tiskárnu provozujte na stabilním a rovném povrchu v místě, kde se nevyskytuje příliš vysoká vlhkost, vysoké teploty, prach, vibrace a přímé sluneční záření.
- Své pracoviště udržujte bez statické elektřiny. Statické výboje mohou způsobit poškození citlivých vnitřních komponent.
- Zkontrolujte, zda je tiskárna připojena k nezatěžovanému zdroji střídavého napájení, ke kterému nejsou připojena žádná jiná vysokonapěťová zařízení, která mohou způsobit narušování sítě.
- Zkontrolujte, zda je tiskárna připojena pouze k takovému zdroji střídavého proudu, který je řádným způsobem uzemněn.
- Tiskárnu nesmíte spouštět, pokud je její kryt otevřen. Dávejte pozor, aby se mezi pohybující části tiskárny nedostaly vaše prsty nebo části oděvu.
- Než začnete pracovat na vnitřních částech tiskárny nebo než začnete s čištěním, ujistěte se, že jste tiskárnu odpojili od napájení a vyjměte adaptér střídavého proudu.
- Pro dosažení nejlepšího výsledku tisku a dlouhé životnosti tiskárny používejte pouze média doporučovaná společností Toshiba Tec Corporation. (Viz Příručka ke spotřebnímu materiálu (Supply Manual).)
- Média uskladňujte v souladu s pokyny v části "Uskladnění médií a správné zacházení" této příručky.
- Mechanismus této tiskárny obsahuje části po vysokým napětím. Proto nikdy neodstraňujte jakékoli části krytů tiskárny, aby nedošlo ke zranění elektrickým proudem. V tiskárně se navíc nachází mnoho křehkých částí. Vlivem zacházení nepověřenou osobou by mohlo dojít k jejich poškození.
- Vnější části tiskárny vyčistěte čistým suchým hadříkem nebo čistým hadříkem lehce namočeným v neagresivním roztoku čisticího prostředku.
- Tisková hlava a okolní části se v průběhu tisku velmi zahřívají. Pokud se jí v této chvíli dotknete, můžete se popálit. Vyčkejte tedy, než tiskárna zcela vychladne, a teprve potom začnete s čištěním.
- K čištění tiskové hlavy používejte pouze čistič na tiskové hlavy doporučený společností Toshiba Tec Corporation.
- Pokud tiskárna tiskne nebo pokud některá kontrolka bliká, tiskárnu nevypínejte ani nevytahujte zásuvku ze sítě.
- Tiskárna by měla být umístěna do blízkosti zásuvky tak, aby bylo možné zástrčku snadno vytáhnout.
- Síťovou zástrčku je třeba minimálně jednou za rok vytáhnout ze zásuvky a očistit ji okolo kolíků. Nahromaděný prach a nečistoty mohou následkem tepla uvolňovaného z důvodu elektrických ztrát způsobit hoření.
- Pokud tiskárnu dlouho nebudete používat, zatáhněte za klapky pro uvolnění zámku směrem k sobě, abyste odemkli horní kryt a na štítek nebyl vyvíjen žádný tlak.

### <span id="page-13-0"></span>**Postup při nastavení tiskárny**

Tato část popisuje kroky, které je nutno provést pro správné nastavení tiskárny.

#### **POZOR**

- Aby mohlo zařízení komunikovat přímo s hostitelským počítačem, potřebujete kabel RS-232C, ethernetový nebo USB kabel.
	- Kabel RS-232C: 9kolíkový (Nepoužívejte modemový kabel.)
	- Ethernetový kabel: 10/100 základní pásmo
	- USB kabel: V2.0 (vysokorychlostní)
- Použití ovladače systému Windows umožní tisk z aplikací Windows. Tiskárnu lze také ovládat prostřednictvím příkazů vlastního programu. Podrobné informace si vyžádejte u svého zástupce společnosti Toshiba Tec.
- **1 Vybalte tiskárnu a její příslušenství z krabice.**
- **2 Umístěte tiskárnu na vybrané místo.**
- Pro správné používání a instalaci tiskárny nahlédněte do "Bezpečnostních opatření", které jsou součástí balení.
- **3 Zkontrolujte, že je tiskárna vypnutá.** Viz  $\Box$  [P.16 "8. Zapnutí / vypnutí tiskárny"](#page-16-3).
- **4 Tiskárnu připojte k hostitelskému počítači nebo tiskárně pomocí kabelu RS-232C, ethernetového nebo USB kabelu.**

Viz  $\Box$  [P.14 "6. Připojení kabelů"](#page-14-1).

**5 Připojte adaptér střídavého proudu k tiskárně a zapojte napájecí kabel do správně uzemněné zásuvky.**

Viz  $\Box$  [P.15 "7. Připojení adaptéru střídavého proudu a napájecího kabelu".](#page-15-1)

- **6 Vložte médium.** Viz  $\Box$  [P.18 "10. Vkládání média"](#page-18-2).
- **7 Upravte pozici senzorů médií, aby odpovídaly používanému médiu.** Viz  $\Box$  [P.22 "11. Úprava senzorů média".](#page-22-3)
- **8 Do hostitelského počítače nainstalujte ovladač tiskárny.** Viz https://www.toshibatec.com/download\_overseas/printer/printer\_driver/.
- **9 Přístroj zapněte hlavním vypínačem.** Viz  $\Box$  [P.16 "8. Zapnutí / vypnutí tiskárny"](#page-16-3).

### <span id="page-14-1"></span><span id="page-14-0"></span>**6. Připojení kabelů**

Tato kapitola podrobně popisuje, jak připojit komunikační kabely hostitelského počítače nebo jiných zařízení k tiskárně. V této tiskárně lze použít tři typy kabelů.

#### **POZOR**

- Sériový kabel můžete připojit, pouze pokud jsou tiskárna a hostitelský počítač vypnuté.
- Pokud se pokusíte kabel připojit, když jsou tiskárna a hostitelský počítač zapnuté, může dojít k poškození, elektrickému šoku nebo ke zkratu.

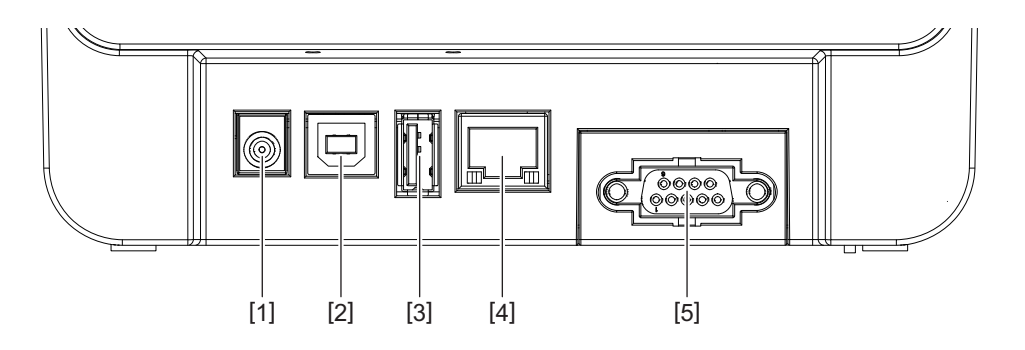

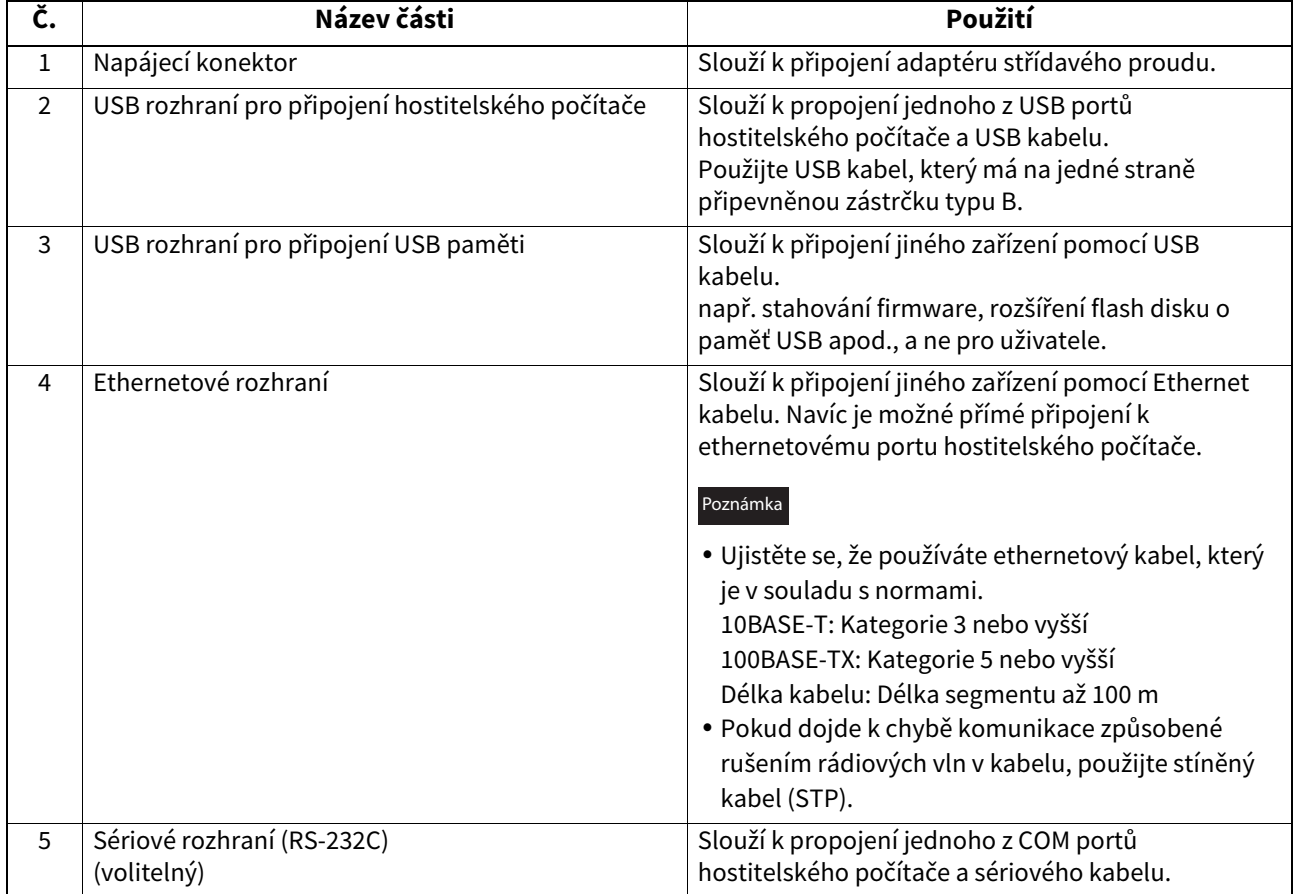

### <span id="page-15-1"></span><span id="page-15-0"></span>**7. Připojení adaptéru střídavého proudu a napájecího kabelu**

**1 Připojte napájecí kabel [1] k adaptéru střídavého proudu [2].**

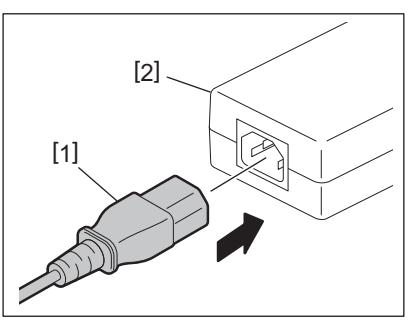

#### Poznámka

Pokud napájecí kabel není součástí této tiskárny, kupte si prosím vhodný kabel podle pokynů v části Q P.5 "Při nákupu napájecího kabelu".

**2 Vložte konektor adaptéru střídavého napětí [3] do napájecího konektoru [4] na zadní straně tiskárny.**

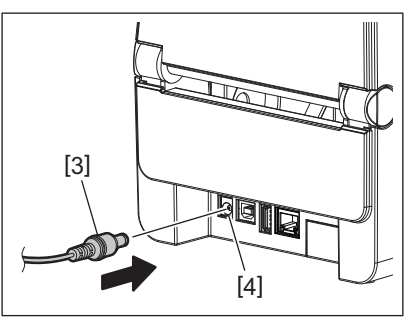

**3 Druhý konec napájecího kabelu zapojte do uzemněné zásuvky.**

#### <span id="page-16-3"></span><span id="page-16-0"></span>**POZOR**

- Tiskárnu zapnete nebo vypnete stisknutím tlačítka [POWER] na tiskárně. Když zapínáte / vypínáte tiskárnu, nepřipojujte ani neodpojujte napájecí kabel, protože může dojít k požáru, zásahu elektrickým proudem nebo poškození tiskárny.
- Tiskárnu nevypínejte v průběhu tisku, protože tak může dojít k zaseknutí papíru nebo poškození tiskárny. Tiskárnu nevypínejte, pokud bliká indikátor ONLINE, protože by to mohlo způsobit ztrátu nebo poškození stahovaných dat.

### <span id="page-16-1"></span>**Jak tiskárnu zapnout**

#### Poznámka

Jestliže je tiskárna připojena k hostitelskému počítači, doporučujeme nejdříve zapnout tiskárnu a potom teprve hostitelský počítač.

#### **<BV410D>**

- **1 Když je tiskárna vypnutá, stiskněte na pár sekund tlačítko [POWER].**
- **2 LCD obrazovka na ovládacím panelu se rozsvítí,**
- Pokud je tiskárna připojena k hostitelskému počítači, rozsvítí se kontrolka ONLINE.

#### **<BV420D>**

**1 Když je tiskárna vypnutá, stiskněte na pár sekund tlačítko [POWER].**

#### **2 Kontrolka POWER na ovládacím panelu se rozsvítí,**

Pokud je tiskárna připojena k hostitelskému počítači, rozsvítí se kontrolka ONLINE.

#### Poznámka

- Pro dokončení načítání fontů Open Type po zapnutí zařízení bude potřeba přibližně 30 sekund. Jakmile od zapnutí uplyne 10 sekund, kontrolka ONLINE začne blikat (interval: 0,5 s). Jakmile bude stahování fontů Open Type dokončeno, kontrolka ONLINE začne svítit. Dokud bliká kontrolka ONLINE, je možné přijímat tisková data. Není ale možné tisknout soubory obsahující fonty Open Type.
- Rozsvítí-li se kontrolka ERROR, znamená to, že v tiskárně došlo k chybě. Podrobné informace viz <sup>[1]</sup> [P.30 "14. Řešení problémů".](#page-30-2)

### <span id="page-16-2"></span>**Jak tiskárnu vypnout**

#### Poznámka

Jestliže je tiskárna připojena k hostitelskému počítači, doporučujeme nejdříve vypnout hostitelský počítač a teprve potom tiskárnu.

#### **<BV410D>**

- **1 Pokud je tiskárna připojena k hostitelskému počítači, zkontrolujte, že kontrolka ONLINE na ovládacím panelu svítí (nebliká).**
- **2 Na chvíli podržte stisknuté tlačítko [POWER]. Obrazovka LCD zhasne a tiskárna se vypne.** Pokud je tiskárna připojena k hostitelskému počítači, zkontrolujte, že kontrolka ONLINE na ovládacím panelu zhasla.

#### **<BV420D>**

- **1 Zkontrolujte, že kontrolka ONLINE na ovládacím panelu svítí (nebliká).**
- **2 Na chvíli podržte stisknuté tlačítko [POWER]. Všechny kontrolky zhasnou a tiskárna se vypne.** Pokud je tiskárna připojena k hostitelskému počítači, zkontrolujte, že kontrolka ONLINE na ovládacím panelu zhasla.

### <span id="page-17-3"></span><span id="page-17-0"></span>**9. Otevření a zavření horního krytu**

### <span id="page-17-1"></span>**Otevření horního krytu**

Táhněte za páčku pro uvolnění zámku [1] a otevřete horní kryt [2].

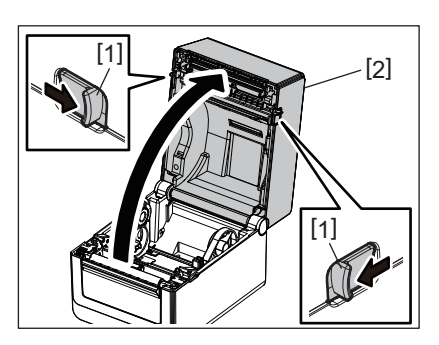

### <span id="page-17-2"></span>**Zavření horního krytu**

Horní kryt zavřete.

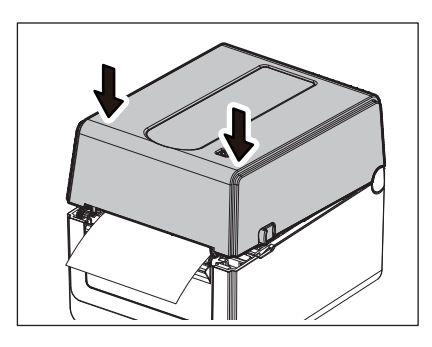

#### Poznámka

Nezapomeňte zkontrolovat, zda je horní kryt dobře zavřený. Jinak může dojít ke zhoršení kvality tisku.

### <span id="page-18-2"></span><span id="page-18-0"></span>**10. Vkládání média**

Tato kapitola popisuje, jak správně vkládat médium do tiskárny. Tato tiskárna slouží k tisknutí na role médií (role štítků a cenovek) a skládaný papír. Používejte média schválená společností Toshiba Tec Corporation.

#### **VAROVÁNÍ**

Nedotýkejte se tiskové hlavy ani jejího okolí ihned po tisku. Tisková hlava se v průběhu tisku velmi zahřívá. Pokud se jí v této chvíli dotknete, můžete se popálit.

#### **POZOR**

- Dávejte pozor, abyste si při otevírání a zavírání horního krytu nepřiskřípli prsty do otvoru pro papír a nezpůsobili si zranění.
- Nedotýkejte se tiskové hlavy. Mohlo by dojít k poničení některých bodů statickou elektřinou nebo k jiným problémům s kvalitou tisku.

### <span id="page-18-1"></span>**Vkládání role médií (role štítků a cenovek)**

- **1 Otevřete horní kryt.**
- Podrobné informace viz  $\Box$  [P.17 "9. Otevření a zavření horního krytu".](#page-17-3)
- **2 Držte páčku pro uzamčení držáku [1] a přitom posuňte držák média [2] směrem ven.**

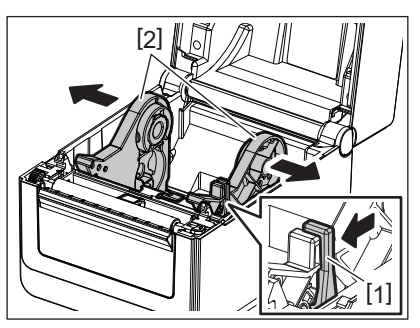

#### Poznámka

- Vždy, když změníte typ média, nezapomeňte provést kalibraci senzorů médií pomocí nástroje pro nastavení BCP.
- Dostupný formát média pro vložení do tiskárny je následující:
	- Průměr role: Max. 127 mm
	- Průměr vnitřního jádra: 25,4 mm, 38,1 mm nebo 42 mm
- Pokud je průměr role média větší než 127 mm a průměr vnitřního jádra je větší než 76,2 mm, budete potřebovat (volitelný) externí držák na média.

Podrobné informace viz  $\Box$  [P.25 "Externí držák na média \(volitelný\)"](#page-25-1).

 Velikost držáku jádra v držáku role média [1] je z továrny nastavena na 38,1 mm a 42 mm. Pokud používáte roli média, jejíž vnitřní průměr jádra je 25,4 mm, vyjměte držák jádra [2], otočte jej a vložte zpět do rámu tiskárny tak, jak je ukázáno níže.

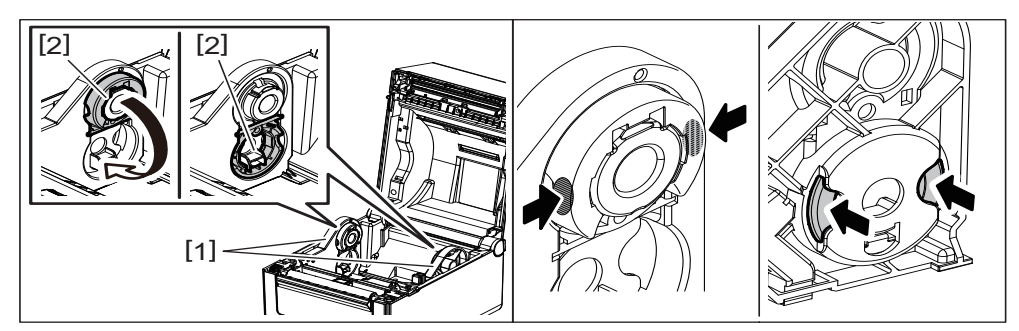

 Tisk lze provádět s rolemi médií s vnějším [1] i vnitřním [2] navinutím. (Viz obrázek níže.) Umístěte roli média tak, aby strana, na kterou se má tisknout, byla nahoře.

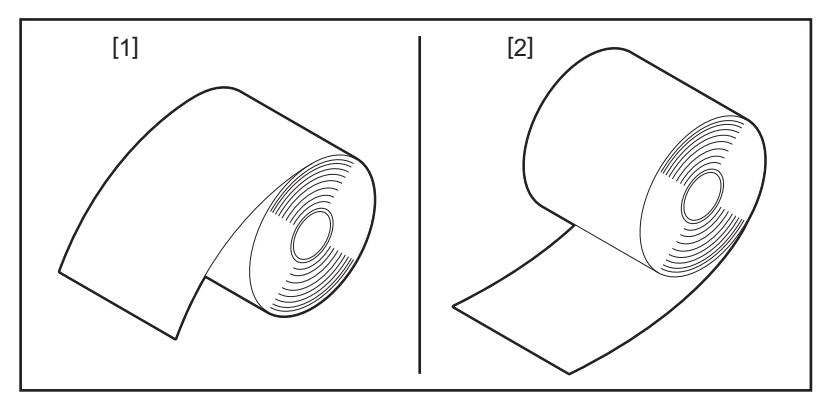

### **3 Umístěte roli média.**

Umístěte roli média [1] mezi držáky role média [2] tak, aby strana, na kterou se má tisknout, byla nahoře.

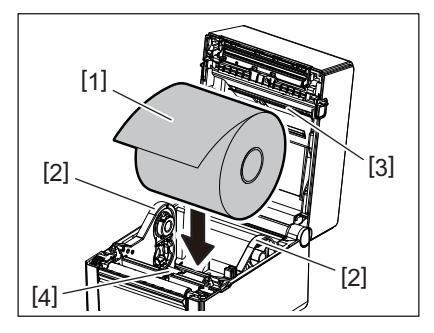

#### Poznámka

Při umísťování role média dávejte pozor, aby nedošlo k přehnutí při kontaktu s tlumítkem média (horním) [3] a tlumítkem média (dolním) [4] připojeným k hornímu krytu a tiskárně.

#### **4 Nastavte vodítka papíru [1] podle šířky role média.**

Držte páčku pro uzamčení držáku [2] a přitom posuňte držák média [3] a tím roli média zafixujte.

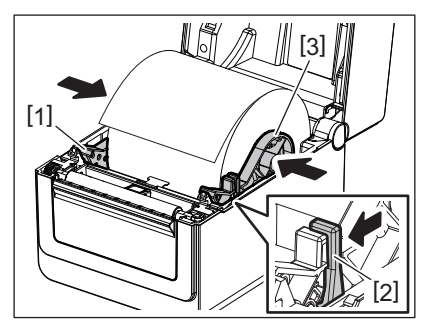

Poznámka

Zkontrolujte, že je strana, na kterou se má tisknout, je nahoře.

Nůžkami zastřihněte hranu média.

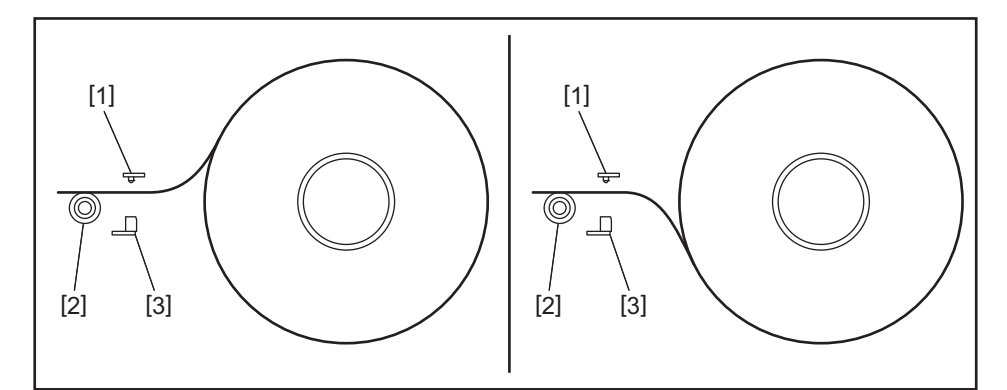

- [1] Senzor mezery
- [2] Válec zařízení
- [3] Senzor černé značky

### **5 Vložte médium.**

Protáhněte médium skrz vodítka medií [1] a pak natáhněte médium k přední části tiskárny.

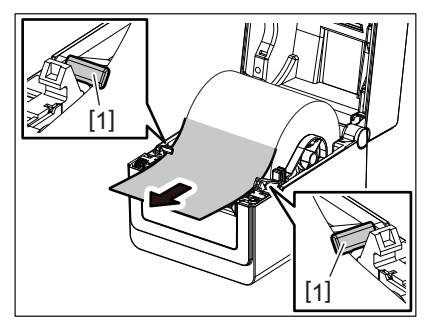

#### Poznámka

Dejte pozor, abyste médium vodítky příliš nezmáčkli. Jinak by mohlo dojít k ohnutí média a k následnému zaseknutí nebo špatnému podání.

### **6 Upravte senzory média.**

Podrobné informace viz  $\Box$  [P.22 "11. Úprava senzorů média"](#page-22-3).

### **7 Horní kryt zavřete.**

Podrobné informace viz  $\Box$  [P.17 "9. Otevření a zavření horního krytu".](#page-17-3)

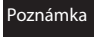

Nezapomeňte zkontrolovat, zda je horní kryt dobře zavřený. Jinak může dojít ke zhoršení kvality tisku.

### **8 Stiskněte tlačítko [FEED].**

Zkontrolujte, že je médium správně podáno.

### <span id="page-21-0"></span>**Vkládání skládaného papíru**

#### Poznámka

- Vložte skládaný papír tak, aby strana, na kterou se má tisknout, byla nahoře.
- Vložte stoh skládaného papíru rovnoběžně k otvoru pro papír.
- Zkontrolujte, že kabel rozhraní a napájecí kabel nezasahují do prostoru podávání skládaného papíru.

#### **1 Zaveďte stoh skládaného papíru [1] do zadní strany tiskárny a vložte jeho odvinutý okraj do otvoru pro papír [2].**

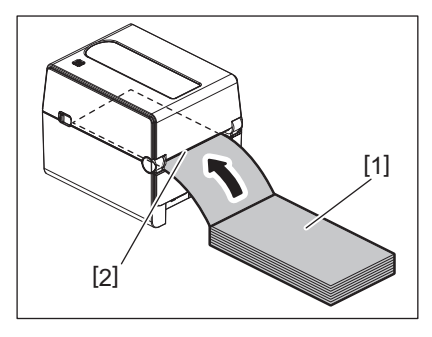

### **2 Otevřete horní kryt.**

- Podrobné informace viz QP.17 "9. Otevření a zavření horního krytu".
- **3 Protáhněte médium skrz vodítka medií [1] a pak natáhněte médium k přední části tiskárny.**

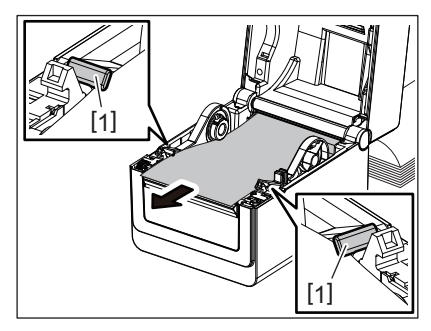

#### Poznámka

Dejte pozor, abyste médium vodítky příliš nezmáčkli. Jinak by mohlo dojít k ohnutí média a k následnému zaseknutí nebo špatnému podání.

#### **4 Horní kryt zavřete.**

Podrobné informace viz Q [P.17 "9. Otevření a zavření horního krytu".](#page-17-3)

### <span id="page-22-3"></span><span id="page-22-0"></span>**11. Úprava senzorů média**

Tato tiskárna je vybavena následujícími dvěma typy senzorů média. (Transmisní) senzor mezery: Rozpozná vzdálenost mezi štítky. (Odrazový) senzor černé značky: Rozpozná černé značky vytištěné na zadní straně média

#### Poznámka

- Pokud je médium vyměněno za jiné, je třeba upravit citlivost obou senzorů.
- <span id="page-22-1"></span>Jinak nebudou černé tečky rozpoznány a dojde k chybě.

#### **Senzor mezery**

- Pozice [1] senzoru mezery je daná. Posuňte výčnělek senzoru černé značky [2] do pozice, jak je uvedeno na obrázku níže.
- Vždy, když změníte typ média, nezapomeňte provést kalibraci senzorů médií pomocí nástroje pro nastavení BCP.

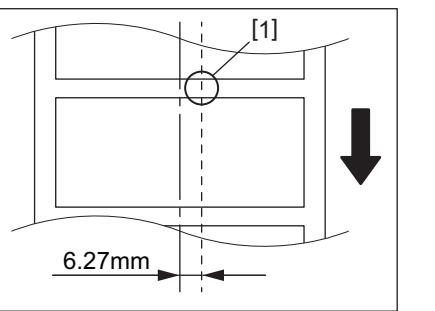

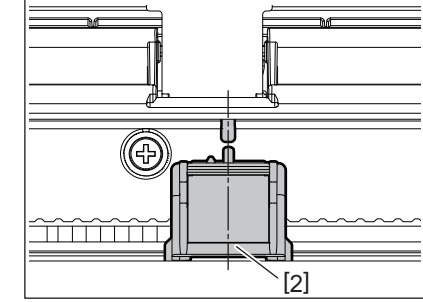

#### Poznámka

Senzor mezery je umístěn 6,27 mm vpravo od středu média.

### <span id="page-22-2"></span>**Senzor černé značky**

**1 Posuňte senzor černé značky [2] směrem doprava nebo doleva, aby byl zarovnán podle černé značky na médiu.**

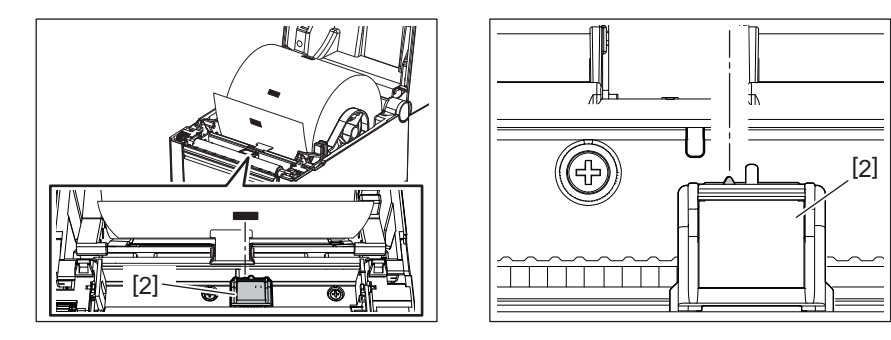

Tip

Senzor černé značky je posuvný po celé šířce média [3].

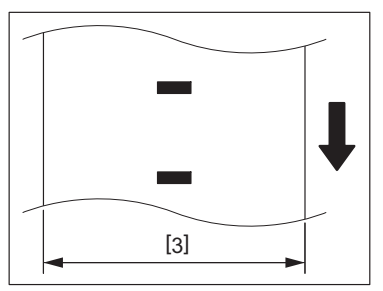

**2 Upravte citlivost senzoru černé značky.**

### <span id="page-23-3"></span><span id="page-23-0"></span>**12. Režim tisku**

Tato tiskárna má k dispozici čtyři režimy tisku.

### <span id="page-23-1"></span>**Dávkový režim**

V dávkovém režimu probíhá tisk a podávání nepřetržitě, dokud nedojde k vytištění počtu výtisků určeného v příkazu pro výstup tisku.

#### Poznámka

Pro oddělení vytištěného média z tiskárny při dávkovém režimu odtrhněte rukou médium u otvoru pro médium. (Pokud je nainstalován volitelný oddělovací modul, odtrhněte médium za oddělovací lištou.) Pokud byste nechtěně médium odtrhli u tiskové hlavy, musíte před dalším výstupem tisku natáhnout jeden štítek (min. 10 mm) pomocí tlačítka [FEED]. Jinak může dojít k uvíznutí média.

### <span id="page-23-2"></span>**Oddělovací režim (volitelný)**

Pokud máte nainstalován volitelný oddělovací modul a tisknete v oddělovacím režimu, jsou štítky automaticky snímány z podkladového papíru po vytištění každého štítku.

#### Poznámka

Při tisku štítků, aniž by docházelo k jejich oddělení z podkladového papíru, není nutné, aby médium procházelo přes oddělovací blok.

### **1 Umístěte médium.**

Podrobné informace viz **ED** [P.18 "10. Vkládání média"](#page-18-2).

#### **2 Otevřete oddělovací modul [1].**

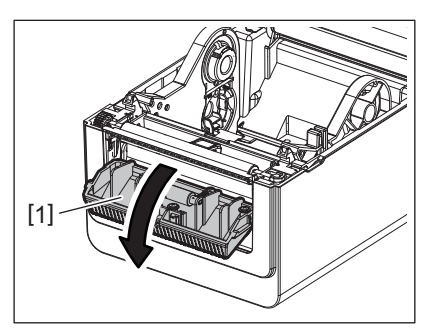

**3 Od náběhové hrany média odstraňte dostatečný počet štítků [2] a vytvořte jen nutné množství podkladového papíru.**

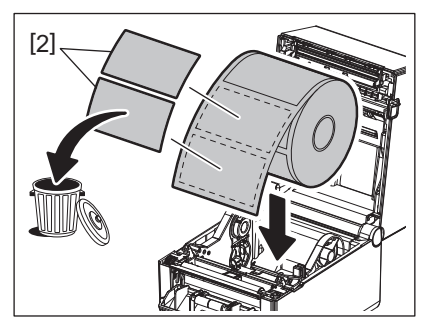

**4 Protáhněte podkladový papír [3] mezi válec zařízení [4] a oddělovací podávací válec [5].**

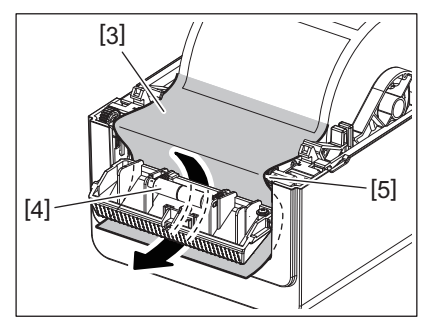

**5 Oddělovací modul [2] zavřete tak, že médium zlehka povytáhnete směrem k sobě, tak aby jeho podkladový papír [1] nebyl uvolněný.**

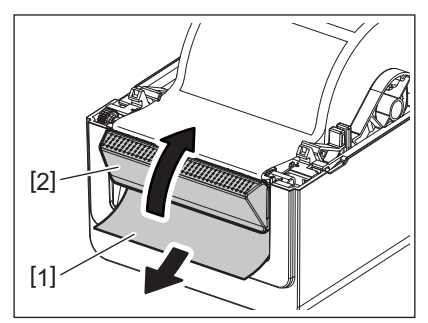

### **6 Horní kryt zavřete.**

Podrobné informace viz  $\Box$  [P.17 "9. Otevření a zavření horního krytu".](#page-17-3)

### <span id="page-24-0"></span>**Řezací režim (volitelný)**

Pokud je nainstalován volitelný modul řezačky, bude médium řezáno automaticky.

### **VAROVÁNÍ**

NEBEZPEČNÉ POHYBLIVÉ ČÁSTI - POZOR NA PRSTY A JINÉ ČÁSTI TĚLA Řezačka je ostrá, takže je třeba dávat pozor, abyste se při manipulaci s ní nezranili.

### **POZOR**

- Při řezání dávejte pozor, abyste řezali pouze podkladový papír. Při řezání štítků dochází k ulpívání lepidla na ostří řezačky, které má negativní dopad na kvalitu řezání a zkracuje její životnost.
- Životnost řezačky také ovlivňuje používání papírových cenovek, jejichž tloušťka přesahuje stanovenou maximální hodnotu.

### **1 Umístěte médium.**

Podrobné informace viz <sup>2</sup> [P.18 "10. Vkládání média"](#page-18-2).

### **2 Vložte médium.**

Vložte médium mezi vodítka médií [1] a poté je protáhněte skrz výstup médií [2] modulu řezačky.

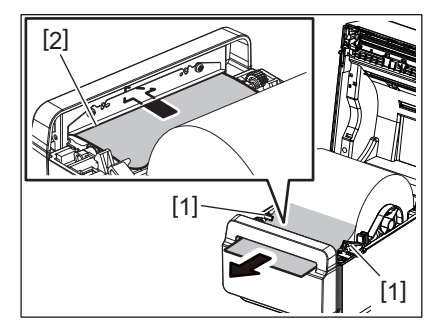

#### Poznámka

Dejte pozor, abyste médium vodítky příliš nezmáčkli. Jinak by mohlo dojít k ohnutí média a k následnému zaseknutí nebo špatnému podání.

### **3 Horní kryt zavřete.**

Podrobné informace viz **QD** [P.17 "9. Otevření a zavření horního krytu".](#page-17-3)

### <span id="page-25-1"></span><span id="page-25-0"></span>**Externí držák na média (volitelný)**

Pokud je průměr role média větší než 127 mm a průměr vnitřního jádra je větší než 76,2 mm, budete potřebovat (volitelný) externí držák na média.

**1 Nainstalujte externí držák na média [1] do základny na spodní straně tiskárny.**

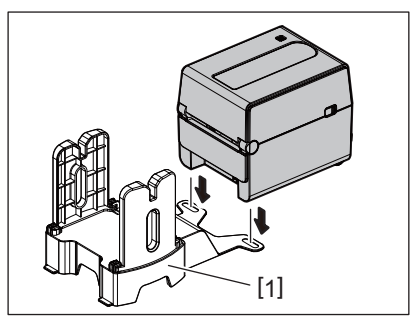

**2 Vložte hřídel média [2] do jádra role média [3].**

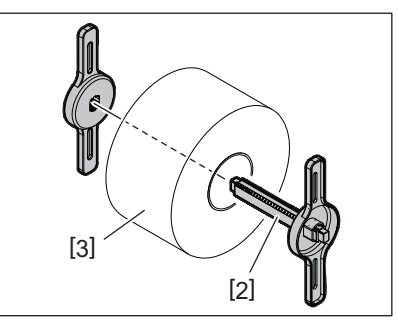

**3 Vložte hřídel média [3] do zdířky [4] na externím držáku na média.**

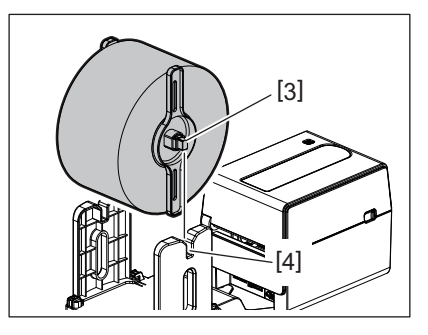

**4 Zaveďte odvinutý okraj média do otvoru pro papír [5] v tiskárně.**

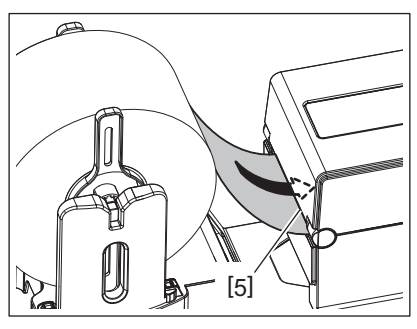

### **5 Otevřete horní kryt.**

- Podrobné informace viz  $\Box$  [P.17 "9. Otevření a zavření horního krytu".](#page-17-3)
- **6 Protáhněte médium skrz vodítka medií [1] a pak natáhněte médium k přední části tiskárny.**

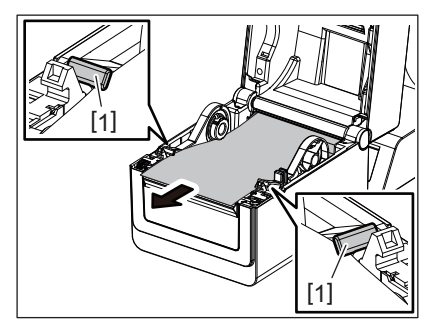

#### Poznámka

Dejte pozor, abyste médium vodítky příliš nezmáčkli. Jinak by mohlo dojít k ohnutí média a k následnému zaseknutí nebo špatnému podání.

### **7 Horní kryt zavřete.**

Podrobné informace viz  $\Box$  [P.17 "9. Otevření a zavření horního krytu".](#page-17-3)

### <span id="page-27-3"></span><span id="page-27-0"></span>**13. Údržba**

Tato kapitola vysvětluje postupy pro provádění údržby.

Pro zajištění plynulého vysoce kvalitního provozu tiskárny byste měli tuto rutinní údržbu provádět pravidelně nebo vždycky, když měníte médium.

Pokud je tiskárna používána intenzivně (vysoký počet tisků), je třeba údržbu provádět denně. Pokud tiskárna není používána intenzivně, provádějte údržbu týdně.

#### **VAROVÁNÍ**

- Než začnete provádět údržbu vnitřních částí tiskárny, kvůli bezpečnosti se ujistěte, že jste tiskárnu odpojili od napájení.
- Dávejte pozor, abyste si při otevírání a zavírání horního krytu nepřiskřípli prsty do otvoru pro papír a nezpůsobili si zranění. Mohlo by dojít ke zranění.
- Tisková hlava se v průběhu tisku velmi zahřívá. Nedotýkejte se proto tiskové hlavy ani jejího okolí ihned po tisku. Pokud se jí v této chvíli dotknete, můžete se popálit.
- Nelijte vodu přímo na tiskárnu. Mohlo by dojít k poškození tiskárny, k úrazu elektrickým proudem nebo k požáru.

#### **POZOR**

- Tisková hlava a válec by neměly přijít do styku s žádnými tvrdými předměty, které by je mohly poškodit.
- Nepoužívejte žádná těkavá rozpouštědla včetně ředitel a benzenu. Mohou způsobit odbarvení krytu, selhání tisku nebo poškození tiskárny.
- Tiskové hlavy se nedotýkejte holýma rukama. Mohla by vzniknout statická elektřina a poškodit tiskovou hlavu.

### <span id="page-27-1"></span>**Tisková hlava**

- **1 Tiskárnu vypněte a otevřete horní kryt.**
- **2 Tiskovou hlavu čistěte čističem na tiskové hlavy, vatovým tamponem nebo jemným hadříkem lehce navlhčeným v etylalkoholu.**

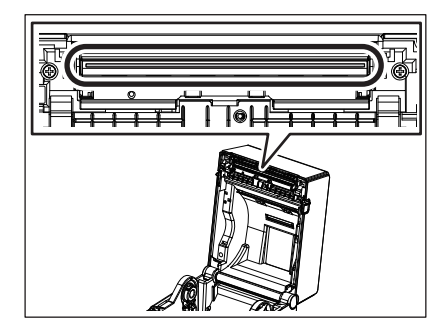

### <span id="page-27-2"></span>**Senzory média**

- **1 Tiskárnu vypněte a otevřete horní kryt.**
- **2 Otřete senzory média měkkým hadříkem nebo vatovým tampónem lehce navlhčeným čistým etylalkoholem.**

Prach nebo částečky papíru ze senzoru média otřete suchým měkkým hadříkem.

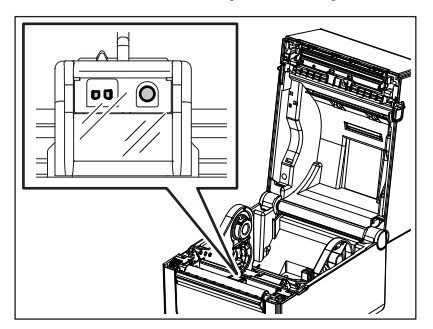

### <span id="page-28-0"></span>**Válec zařízení**

- **1 Tiskárnu vypněte a otevřete horní kryt.**
- **2 Válec zařízení vyleštěte jemným hadříkem lehce navlhčeným čistým etylalkoholem.**

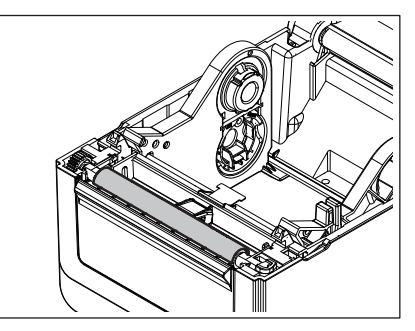

### <span id="page-28-1"></span>**Oddělovací modul (volitelný)**

- **1 Tiskárnu vypněte a otevřete oddělovací modul.**
- **2 Suchým jemným hadříkem vyčistěte povrch válce [1], hranu krytu oddělovacího modulu [2] a svislé rozpěry přepravníku podkladového papíru [3].**

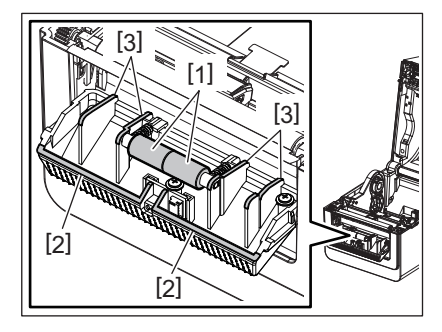

### <span id="page-28-2"></span>**Plášť média**

- **1 Tiskárnu vypněte a otevřete horní kryt.**
- **2 Plášť média otírejte suchým hadříkem.** Pokud se prach stále drží, otřete jej jemným hadříkem lehce navlhčeným v neagresivním roztoku čisticího prostředku.

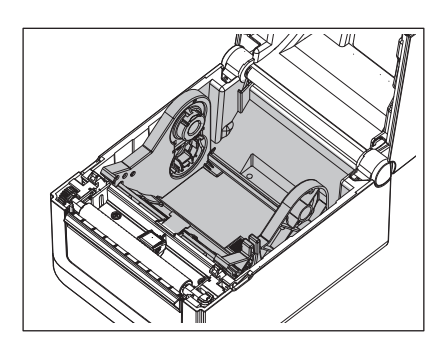

### <span id="page-29-0"></span>**Uskladnění médií a správné zacházení**

#### **POZOR**

Příručku k tiskovému materiálu (Supply Manual) si pečlivě projděte a prostudujte. Používejte pouze média, která splňují stanovené požadavky. Používání nepředepsaných médií může zkrátit životnost tiskové hlavy a mít za následek problémy s čitelností čárového kódu a kvalitou tisku. Se všemi médii je třeba zacházet opatrně, aby nemohlo dojít k poškození média ani tiskárny. Pokyny v této části příručky si pečlivě přečtěte.

- Média neskladujte po delší dobu, než je doba skladování doporučená výrobcem.
- Média skladujte položené na plochém konci. Nepokládejte je na kulatou stranu, neboť by mohlo dojít ke zploštění této strany, které by mohlo mít za následek nepravidelný povrch média a špatnou kvalitu tisku.
- Média ukládejte do plastových obalů a vždy je po otevření opět zalepte. Nechráněná média by se mohla zašpinit a nadměrný otěr prachem a nečistotami bude zkracovat životnost tiskové hlavy.
- Média ukládejte na studeném a suchém místě. Vyvarujte se jejich ukládání na místech, která jsou vystavena přímému slunečnímu záření, vysokým teplotám, vysoké vlhkosti, prachu a plynu.
- Termografický papír používaný k přímému tepelnému tisku nesmí mít technické parametry, které přesahují hodnoty Na<sup>+</sup> 800 ppm, K<sup>+</sup> 250 ppm and Cl<sup>-</sup> 500 ppm.
- Některé druhy inkoustů používané na předtištěných médiích mohou obsahovat složky, které zkracují životnost tiskové hlavy. Nepoužívejte štítky, které jsou předtištěné inkoustem s obsahem pevné látky, jako například uhličitan vápenatý (CaCO<sub>3</sub>) a kaolin (Al<sub>2</sub>O<sub>3</sub>, 2SiO<sub>2</sub>, 2H<sub>2</sub>O).

Další informace si můžete vyžádat u svého místního distributora nebo výrobce médií.

### <span id="page-30-2"></span><span id="page-30-0"></span>**VAROVÁNÍ**

Pokud nelze problém vyřešit pomocí zásahů popsaných v této kapitole, nesnažte se tiskárnu opravit. Tiskárnu vypněte a odpojte od sítě. Následně se obraťte na oprávněného zástupce servisu společnosti Toshiba Tec.

### <span id="page-30-1"></span>**Řešení problémů**

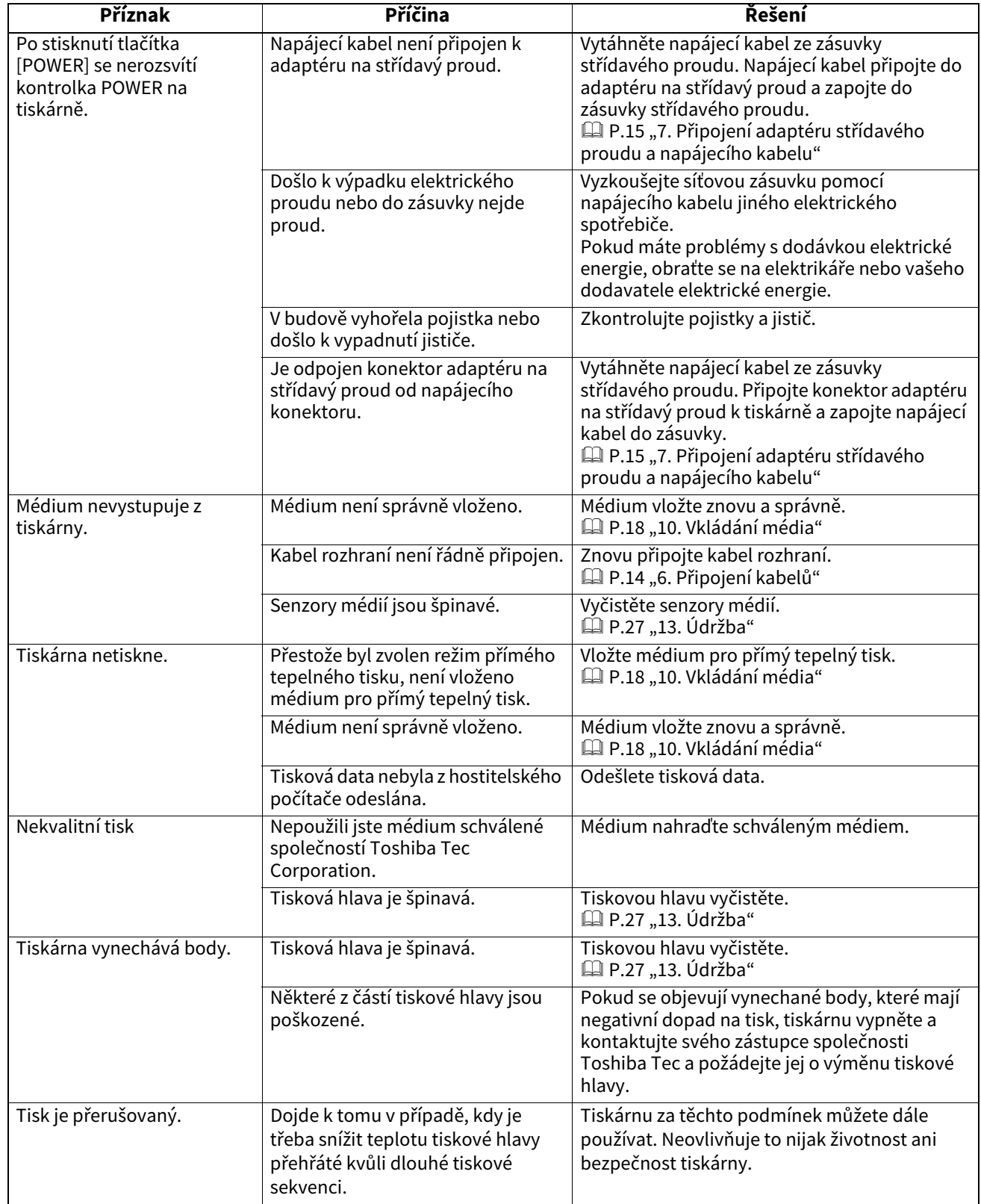

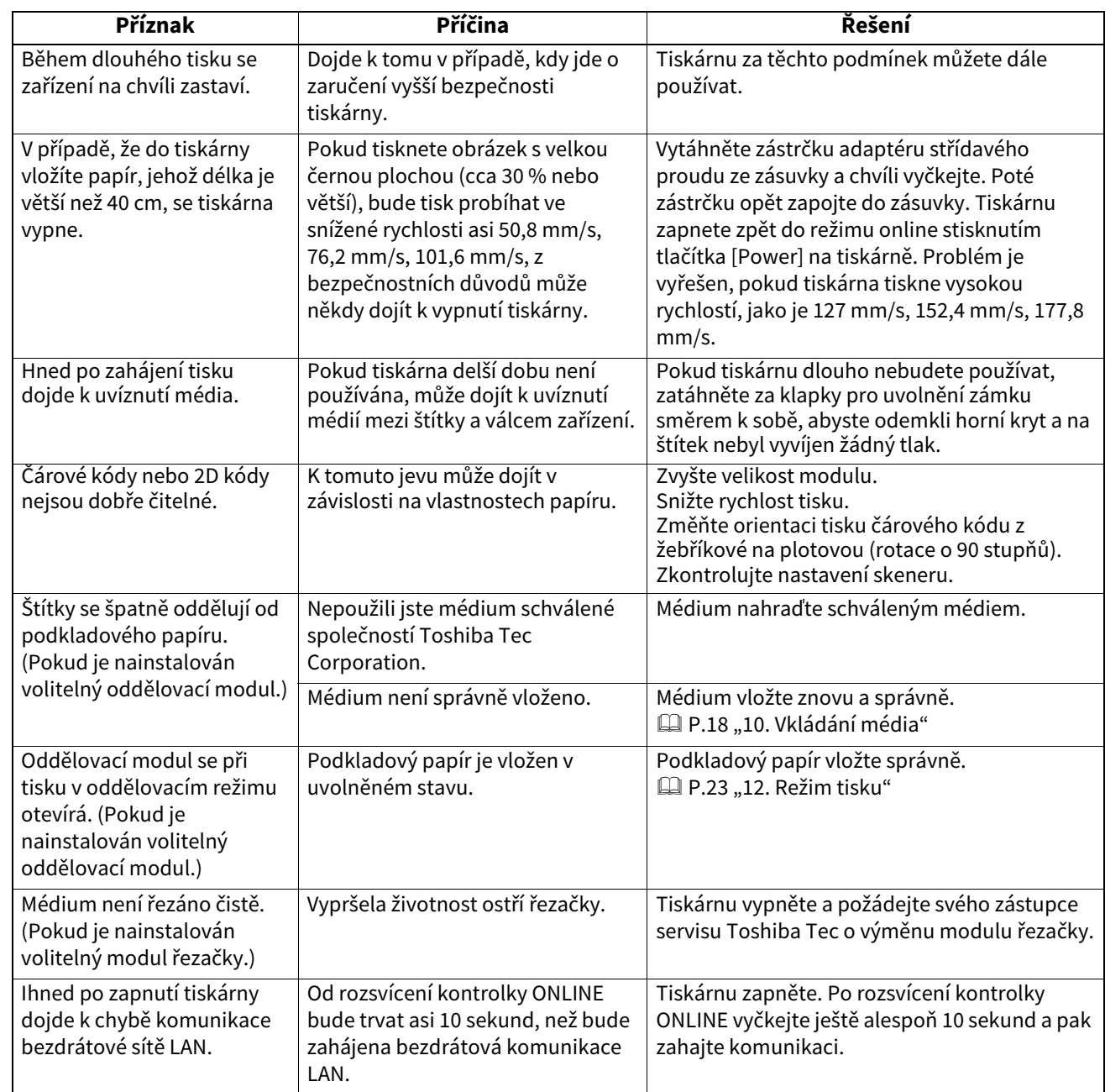

### <span id="page-31-0"></span>**Indikátor stavu**

Kontrolky LED budou svítit (ZAPNUTO) nebo blikat podle stavu tiskárny.

### **BV410D**

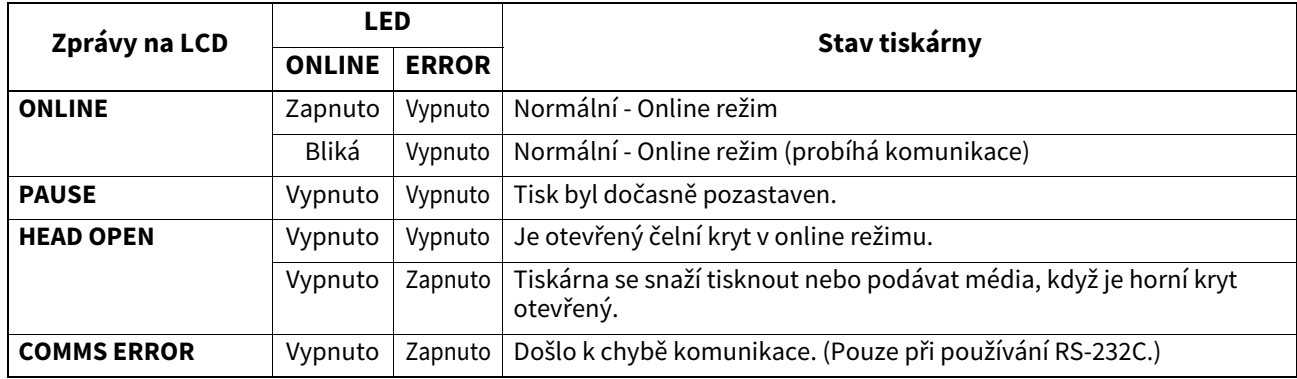

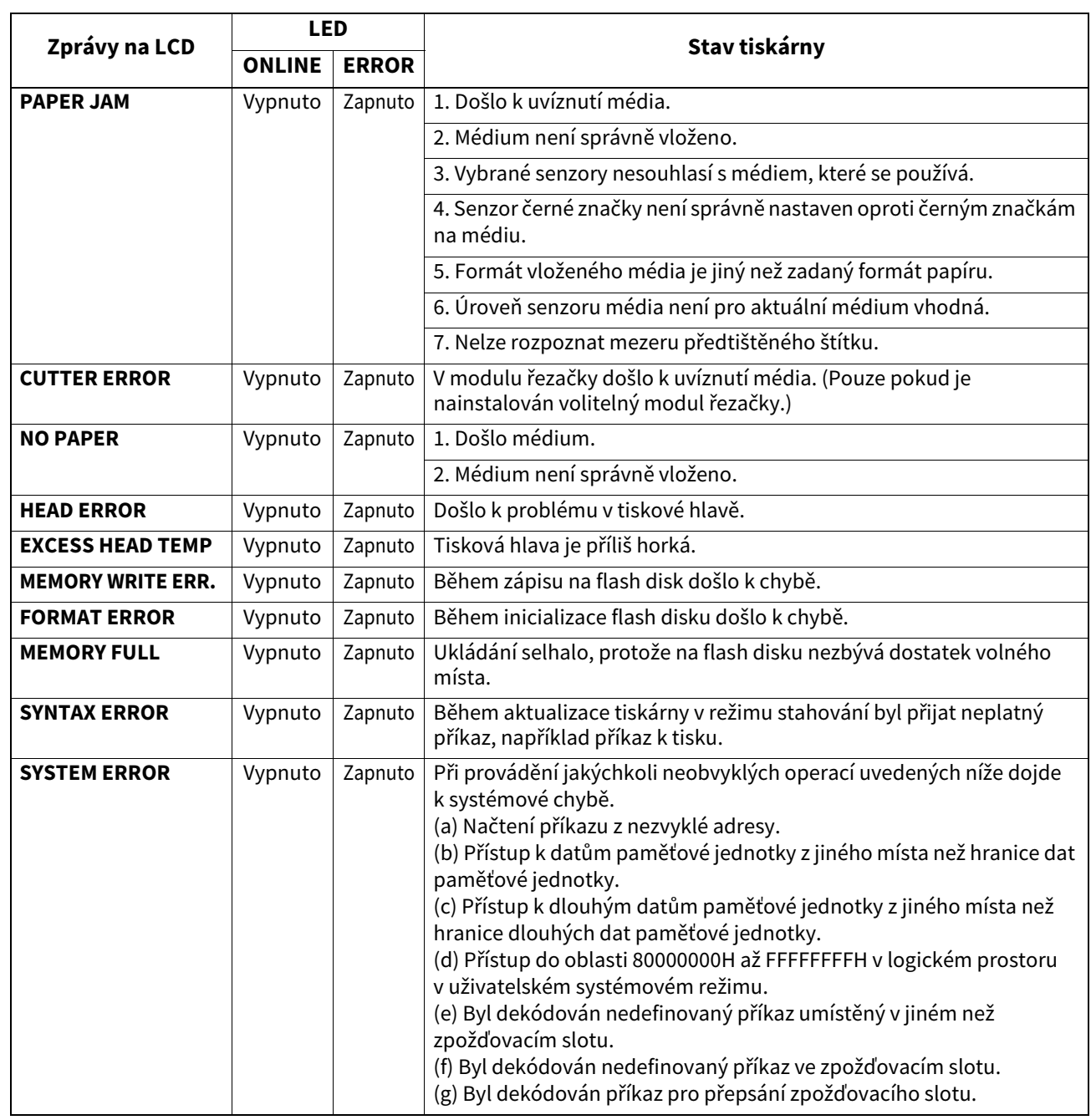

### **BV420D**

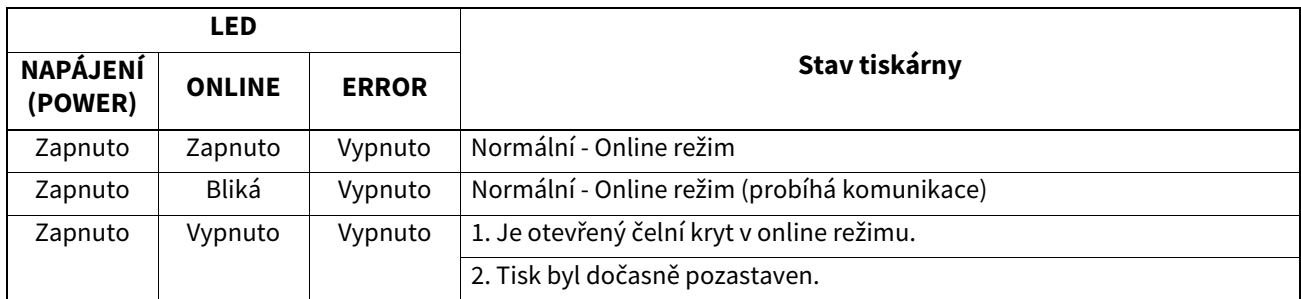

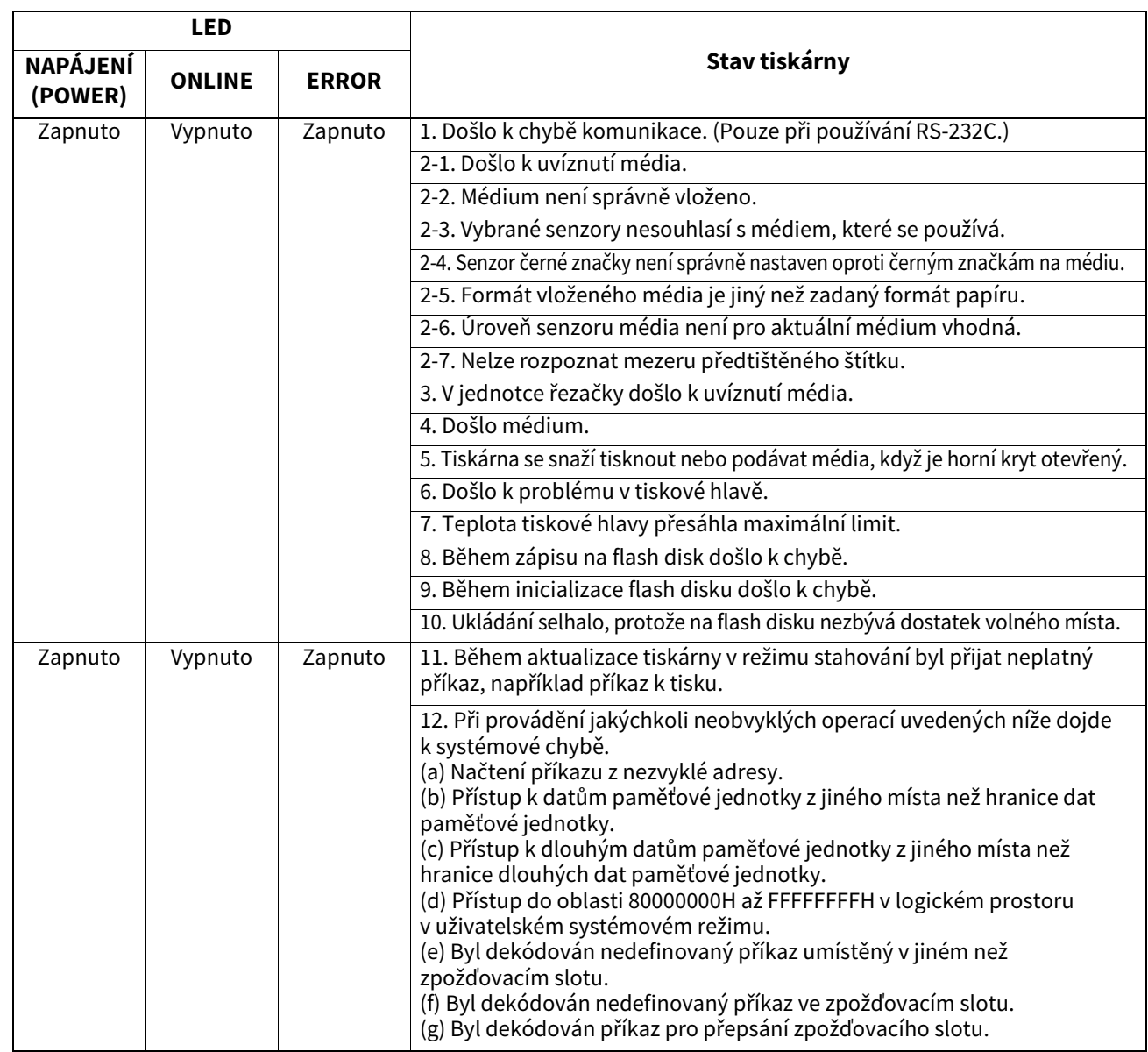

### <span id="page-33-0"></span>**Odstranění uvízlého média**

#### **POZOR**

Nepoužívejte žádné nástroje, které by mohly způsobit poškození tiskové hlavy.

Pokud dojde k uvíznutí média, odstraňte je z tiskárny podle následujících pokynů.

- **1 Přístroj vypněte hlavním vypínačem.**
- **2 Otevřete horní kryt a vyjměte roli média.**
- **3 Vyjměte zaseknuté médium z tiskárny. NEPOUŽÍVEJTE žádné ostré náčiní ani nástroje, které by mohly tiskárnu poničit.**
- **4 Vyčistěte tiskovou hlavu a válec zařízení. Pak odstraňte veškeré další nečistoty a cizí předměty.**
- **5 Opět vložte médium a zavřete horní kryt.**

<span id="page-34-0"></span>Tato kapitola popisuje technické parametry tiskárny.

### <span id="page-34-1"></span>**■Tiskárna**

Následující tabulka uvádí technické parametry tiskárny.

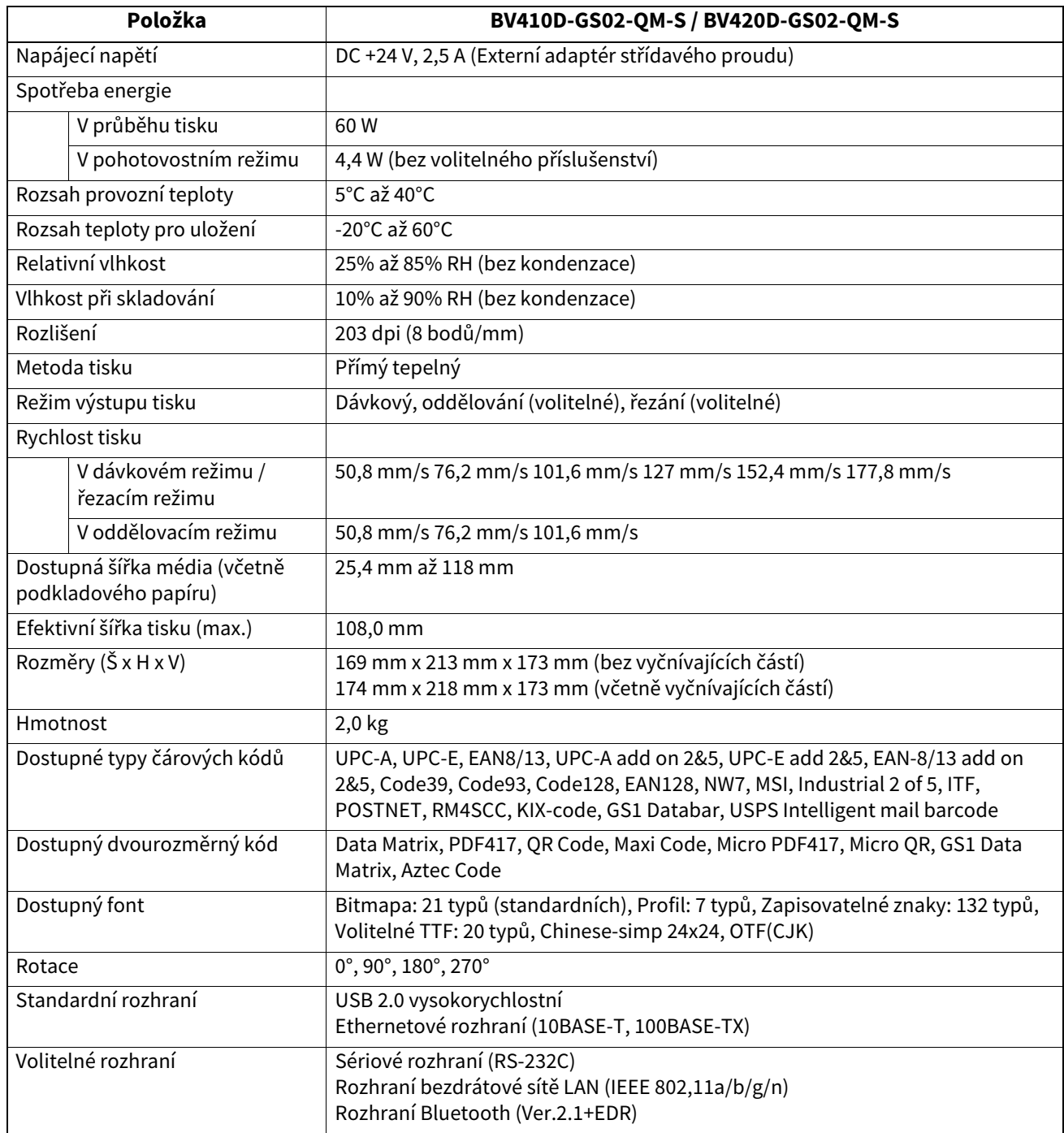

#### Poznámka

Data MatrixTM je obchodní značka společnosti International Data Matrix Inc., U.S.

- PDF417TM je obchodní značka společnosti Symbol Technologies Inc., US.
- QR Code je obchodní značka společnosti DENSO CORPORATION.
- Maxi Code je obchodní značka společnosti United Parcel Service of America, Inc., U.S.
- Bluetooth® je registrovaná obchodní značka, kterou vlastní společnost Bluetooth SIG, Inc.

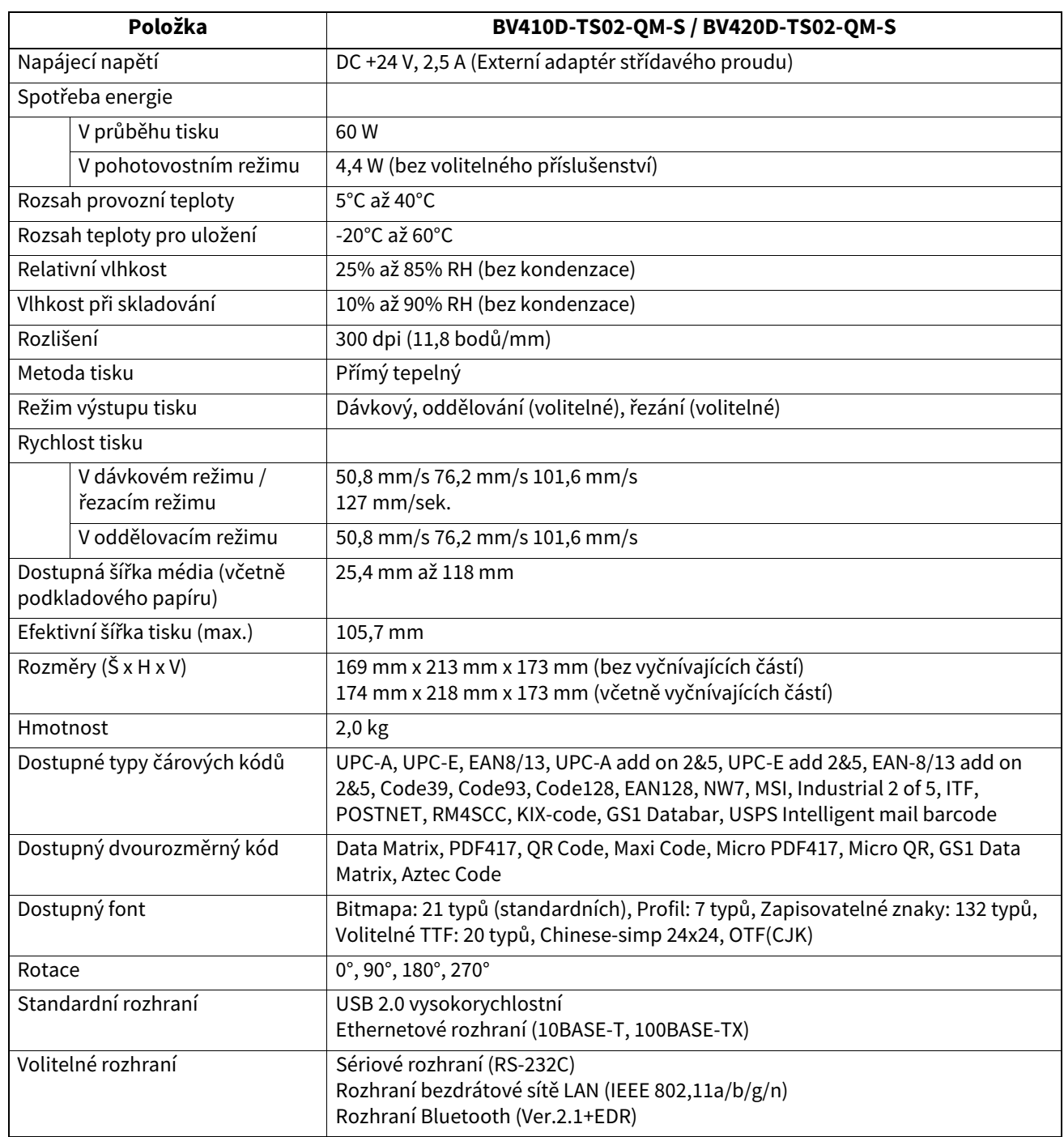

#### Poznámka

- Data MatrixTM je obchodní značka společnosti International Data Matrix Inc., U.S.
- PDF417TM je obchodní značka společnosti Symbol Technologies Inc., US.
- QR Code je obchodní značka společnosti DENSO CORPORATION.
- Maxi Code je obchodní značka společnosti United Parcel Service of America, Inc., U.S.
- Bluetooth® je registrovaná obchodní značka, kterou vlastní společnost Bluetooth SIG, Inc.

### <span id="page-36-0"></span>**Doplňky**

#### Poznámka

Následující volitelné příslušenství je k dispozici u nejbližšího zástupce společnosti Toshiba Tec Corporation nebo v sídle společnosti Toshiba Tec Corporation.

#### **<BV410D>**

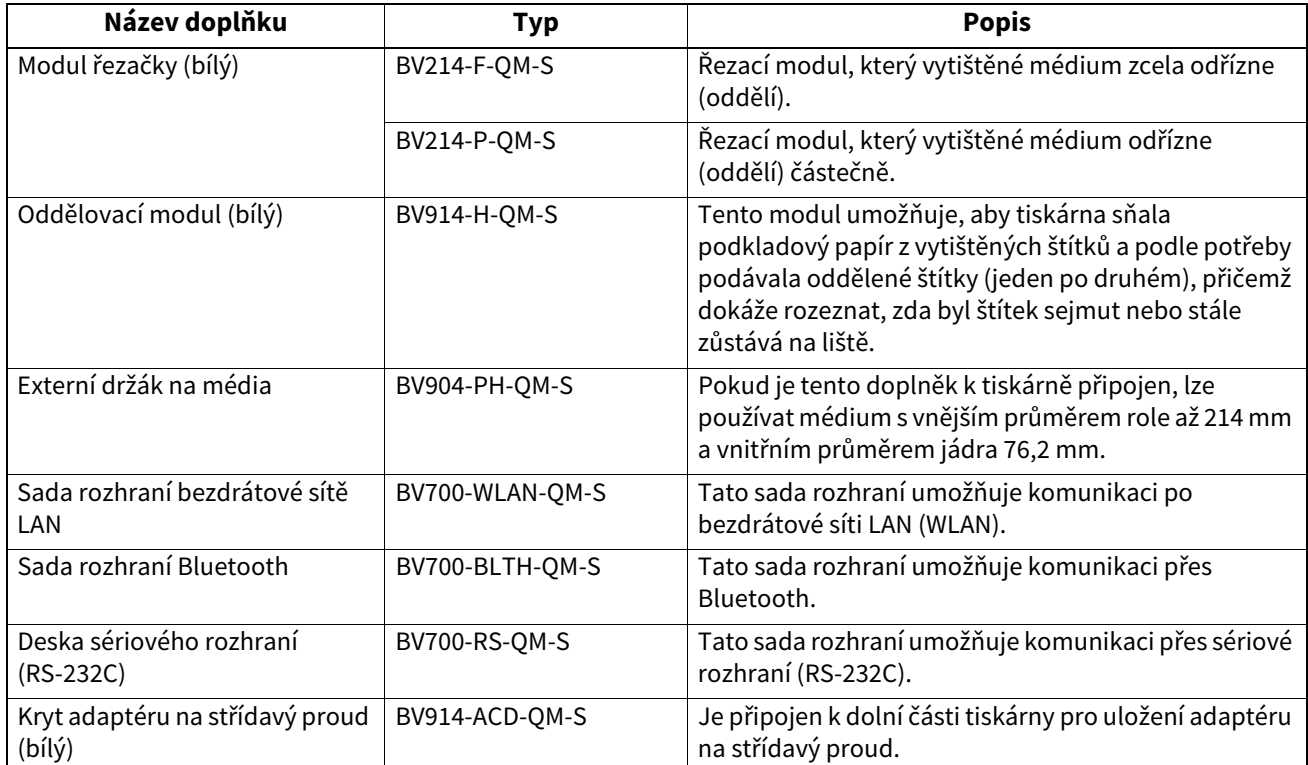

#### **<BV420D>**

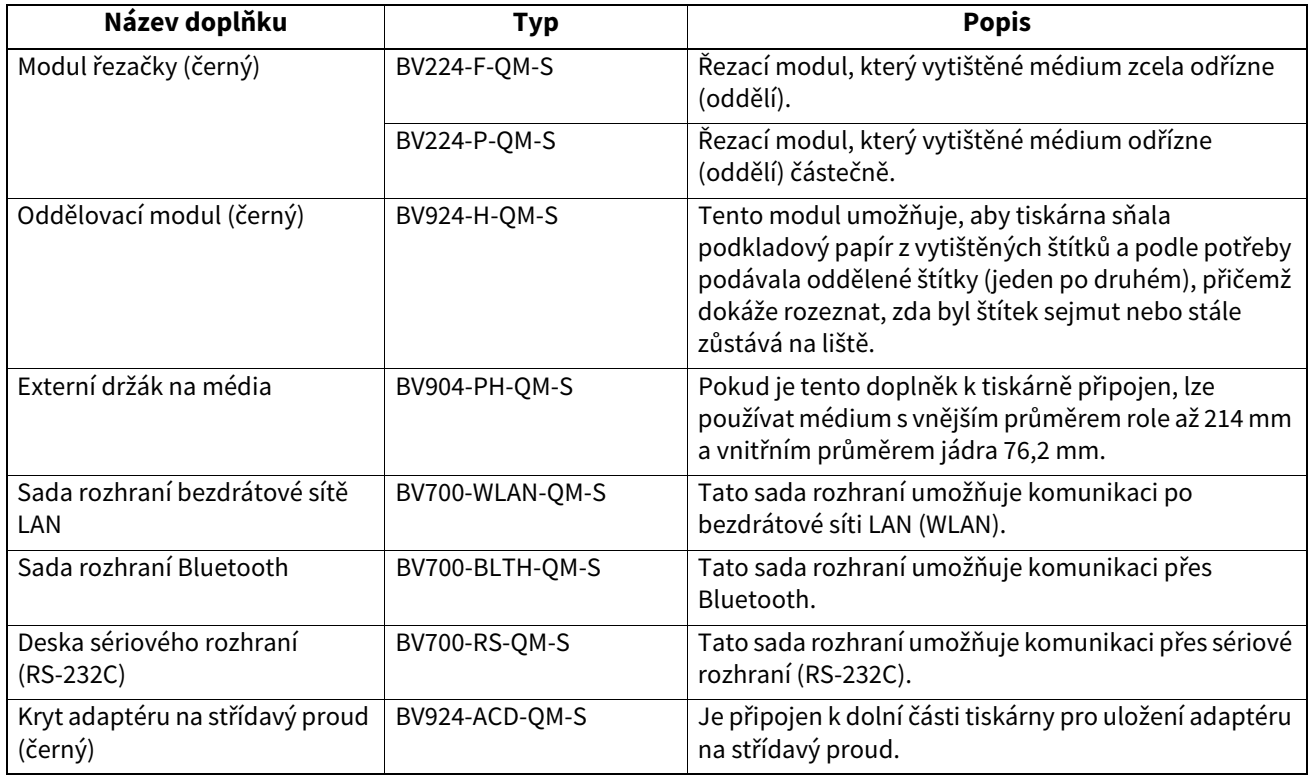

<span id="page-37-0"></span>Tato kapitola popisuje technické parametry médií.

### <span id="page-37-1"></span>**Médium**

Ověřte si, že jsou používaná média schválena společností Toshiba Tec Corporation. Záruky se nevztahují na problémy způsobené používáním médií, která nejsou schválená společností Toshiba Tec Corporation. Informace ohledně médií schválených společností Toshiba Tec Corporation získáte u oprávněného zástupce společnosti Toshiba Tec Corporation.

### **Typ média**

Níže uvedená tabulka zobrazuje velikost a formát média, které lze v této tiskárně používat.

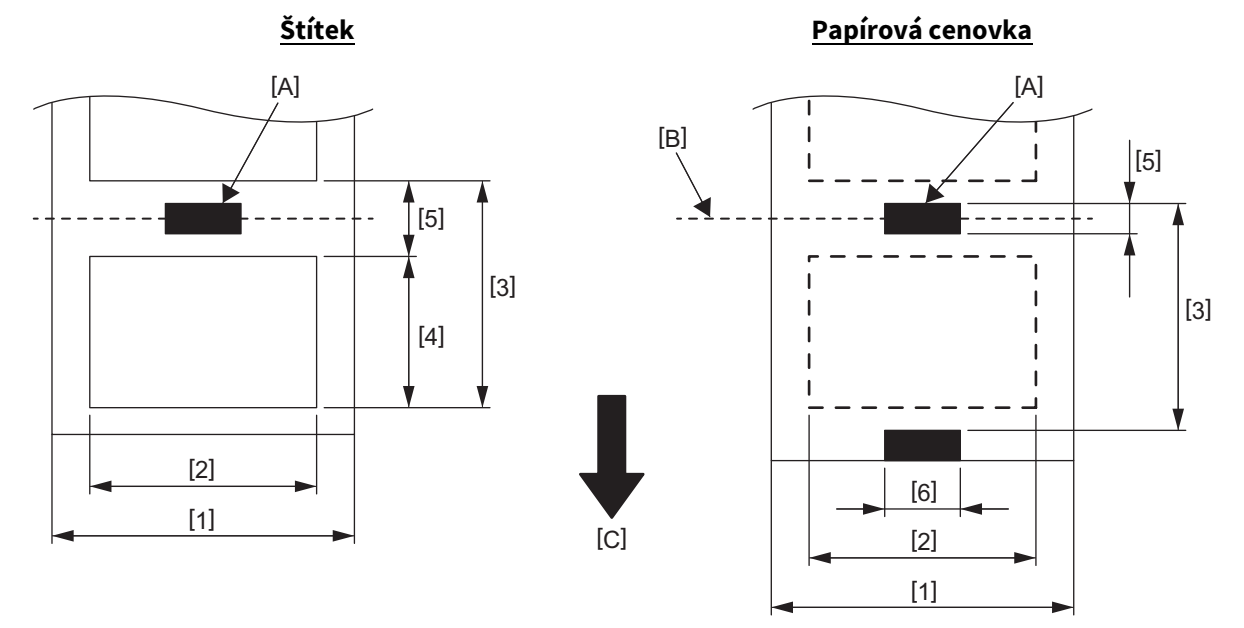

[A]: Černá značka (na rubu)

[B]: Pozice řezu

[C]: Směr podávání

Jednotka: mm (palce)

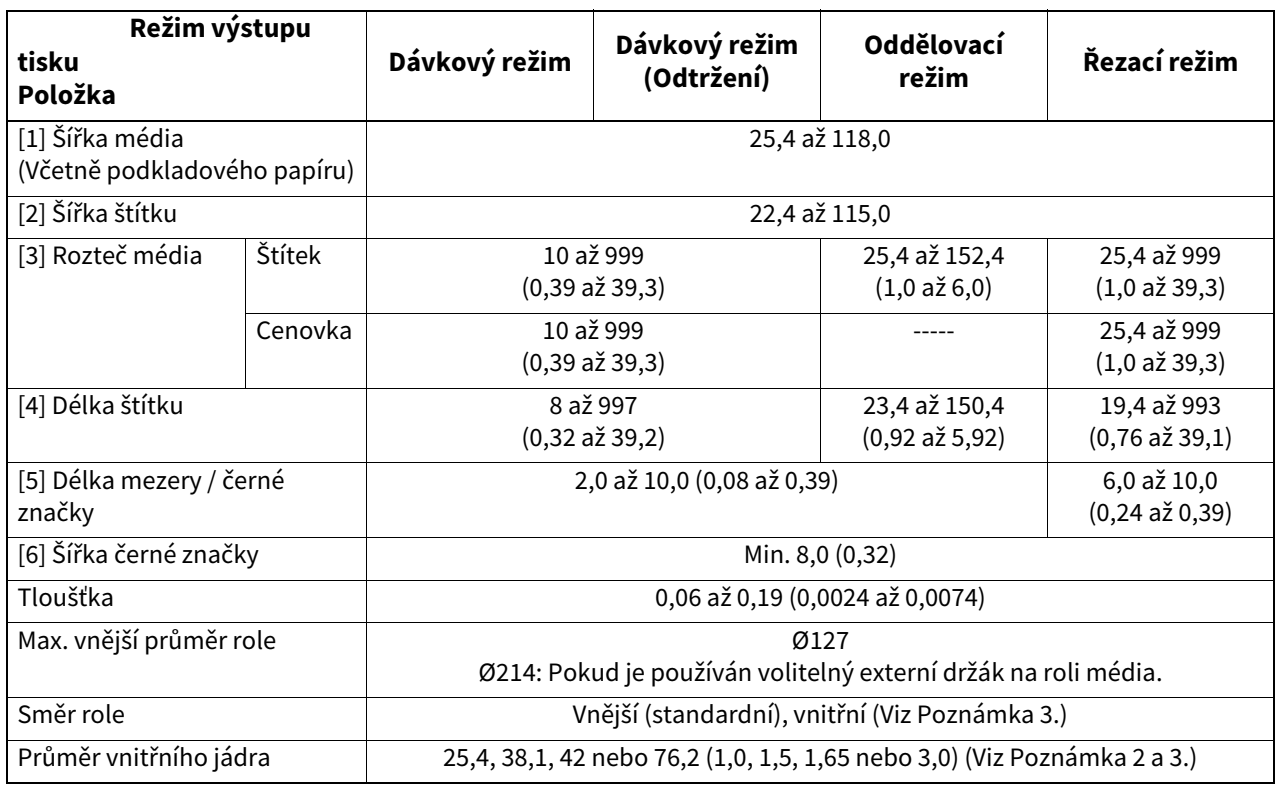

#### Poznámka

1. Pro zajištění kvalitního tisku a dlouhé životnosti tiskové hlavy používejte pouze média schválená společností Toshiba Tec Corporation.

2. Při používání role média o vnitřním průměru jádra 76,2 mm musíte použít volitelný externí držák na roli média.

3. Při používání Label s vnitřním navinutím musíte použít roli média o vnitřním průměru jádra 76,2 mm a volitelný externí držák na roli média.

**Tiskárna čárových kódů Příručka uživatele BV410D-GS02-QM-S BV410D-TS02-QM-S BV420D-GS02-QM-S BV420D-TS02-QM-S**

## **Toshiba Tec Corporation**

1-11-1, OSAKI, SHINAGAWA-KU, TOKYO, 141-8562, JAPAN

© 2020 - 2023 Toshiba Tec Corporation Všechna práva vyhrazena

VYTIŠTĚNO V INDONÉSII BU220054A0-CS R230420A5401-TTEC Ver0050